#### **DIGITAL CAMERA MODEL DS3886**

The DS3886 Digital Camera makes taking filmless photos fun and easy!

Your choice! - Take 26 photos at a higher resolution or 107 photos at a more moderate resolution. Download your photos to your PC (USB cable included) and then the DS3886 is ready to take more photos! Or capture live action using the video cam feature and the included Windows Netmeeting software.

Use the ArcSoft® PC software (included) to modify your photos and add special effects or create montages! Post your photo "masterpieces" on your website, incorporate them into email greeting cards to send to friends and relatives, or print them out on your color printer (color printer not included). Easily create photo albums on your PC to save all the fun and memories.

In addition, you can use the Microsoft Windows Netmeeting software (included) to have a video conference with your friends.

#### **Install the Batteries**

To turn the camera on, slide the  $\bigcap$  ON/OFF switch to the "On" position. The ON/OFF slide switch is located under the battery compartment door.

**Note:** To conserve battery power the DS3886 will automatically default to Standby mode after 30 seconds of no activity. Press  $\oslash$  MODE to reactivate the DS3886.

- 1. To install the batteries, unlock the battery compartment by sliding the  $\bigcircledR$  battery door lock to the unlocked position.
- 2. Remove the battery compartment cover and insert  $\circledR$ the batteries (included) into the battery compartment with the polarity in the direction as shown inside the compartment.
- 3. Replace the cover back over the battery compartment and slide the lock to the locked position.

Press the  $\degree$  MODE button to sequentially advance through the mode selections. The different modes are:

**Note:** The DS3886 will not operate without battery power. When the batteries need replacing the  $\mathbb O$  PHOTO COUNTER will flash rapidly and the user will not be able to take photos. Always download photos to the PC prior to replacing batteries to avoid memory loss.

Continuous Capture: In continuous capture the DS3886 will take photos rapidly without interruption until the maximum number of photos has been taken. To use this feature, press and hold the  $©$  SHUTTER button. When the maximum

**Important:** Do not mix old batteries with new batteries. Always dispose of exhausted batteries properly. Do not insert anything except batteries into the battery compartment as this may cause damage to the camera.

#### **Select the Camera Mode**

After the camera is turned on, select the desired camera mode. The mode selections are: Standby, Normal, Continuous Capture, Self Timer, Clear Photos and Resolution Setting.

 $\lfloor r \rfloor$ Low Resolution: In the low resolution mode the DS3886 has an 107 photo capacity at a resolution of 320 x 240 pixels. and the symbol "Lr" will be displayed in the  $\mathbb O$  PHOTO COUNTER window. Press the E SHUTTER button to select this resolution.

Standby: The DS3886 automatically defaults to this mode conserve power after 30 seconds of no activity.

## $\overline{[26]}$

- 1. Press  $\oslash$  MODE to activate the camera and select the desired camera mode.
- 2. When activated,  $\overline{Q}$  the STATUS LED will show a steady red light.
	- **Note:** After 30 seconds of no activity, the camera will default to Standby mode. When the camera is not active the Status LED will not be lit.
- 3. Look through the **C** VIEWFINDER and make sure that you can see the subject clearly.
- Press  $\circledR$  SHUTTER to take the photograph.
- The  $\overline{O}$  PHOTO COUNTER will decrease by a value of one with each photo taken.
- When a photograph is taken, a single short beep will be emitted. After the beep sounds, the camera is ready to take another photograph.

Normal mode: In this mode the DS3886 has a maximum 26 photo capacity at the higher resolution of 640 x 480 pixels. In Low Resolution the maximum number of photos is 107. With each photo taken the  $\circledD$  PHOTO COUNTER will decrease by one. In Normal mode "Hr," (high resolution) will be briefly displayed in the  $\circledD$  PHOTO COUNTER window and then be replaced by "26" indicating the maximum photo capacity.

# <u>[[F]</u>

1

number of photos have been taken the DS3886 will stop the audible tone. Continuous capture photos can be converted to video file format (.AVI file) on the PC. In Continuous Counter mode the symbol "Ct" will be displayed in the D PHOTO COUNTER window.

# $|5k|$

Self Timer: The self timer feature delays taking the photo for 10 seconds. The self time symbol "St" will be displayed in the D PHOTO COUNTER window. To use this feature, press the E SHUTTER button once to activate the self time. During the 10 second interval an audible tone will sound every second. At the end of the 10 second delay period, the DS3886 will take<br>the photo. The © PHOTO COUNTER will decrease the number of photos by one.

Clear Photos: Clear Photos mode will permanently delete all photos stored in the DS3886. Before activating the Clear Photos mode make sure that all photos have been downloaded to the PC. In Clear Photo mode the symbol "CL" will be displayed in the D PHOTO COUNTER window. To use this feature, set the mode to "CL" and then press (E) SHUTTER button twice. The  $\textcircled{D}$  PHOTO COUNTER window will reset and display the photo capacity for the selected resolution.

**Note:** At low resolution the number 99 will be displayed when the available pictures are more than 99, this is normal.

- Connect and install the  $\circledR$  USB Cable (included) to the USB port of your PC / MAC.
- 2. Open the  $\odot$  Camera Connection Cable Door and plug the cable into the PC Interface Jack.
- 3. Follow the instructions for downloading photographs.
- The DS3886 has video streaming capability on PC. To use the web cam feature:
- 1. Screw the M DS3886 securely to the A mini-stand. The mini-stand rotates and swivels.
- 2. Position the camera where the  $\overline{O}$  Front-View Viewfinder is facing the subject.
- 3. Follow instructions provided in the Windows Netmeeting software for video conferencing function.

### **Taking Photos**

- After the installation, "Found New Hardware" balloon message pops up at task bar when the camera is
- connected the first time. 1. When "Welcome to the Found New Hardware Wizard" window is shown, choose "Install the software

**Important:** When the maximum number of photos have been taken,  $\overline{O}$  the PHOTO COUNTER will show "00." If  $\overline{O}$ SHUTTER is pressed when "00" is displayed, a series of short beeps will sound indicating that the maximum number of photographs have been taken.

The photographs must be downloaded or cleared from the camera before more photographs can be taken. (See Downloading Photographs.)

**Note:** The DS3886 will not take photos in low light conditions. When the light is too low for the DS3886, a low tone beep will be emitted when photo is attempted.

#### **Installing the Software (PC)**

2. Click the 'Save' button to start the file transfer. If all the pictures stored in the camera were captured by using the "Continuous capture" function, a QuickTime movie file will be created. In case of normal still pictures, numerical numbers (starting from 1 to maximum number of photos) will be appended to the selected filename and saved in

- 1. Make sure that no programs, such as games or anti-virus software, are running on the PC. If programs are open, close and exit from the programs before going on to step 2.
- 2. Insert the ArcSoft<sup>®</sup> CD-ROM into the CD-ROM drive of the PC.
- 3. After a short period, a setup menu will appear on the PC screen.
- 4. From the setup menu, choose what language you want the setup instructions to be in. After highlighting your selection, click OK.
- 5. Follow the on-screen instructions to install the software. 6. Register the software. To register the software, click on PROGRAMS/ARCSOFT/REGISTER & UPGRADE.
- Follow the on-screen instructions to complete registration. **Important:** If the setup menu does not automatically appear

after inserting the CD-ROM in the CD-ROM drive, follow these

**Note:** This function is only applicable to those users with Adobe PhotoShop installed in the MAC computer. Launch the Adobe PhotoShop application

instructions: In Windows, click on START and then click on RUN from the start menu. Type: d:\setup and press the Enter key on your keyboard where 'd' is the drive letter of the CD-Rom drive. The setup portion of the software will activate.

> Select "Oregon Scientific DS3886 / YC@m Import ..." 5. A dialog box with pictures displayed as thumbnail images will appear. Select the desired pictures by clicking on the individual thumbnail image or click "Select All" to select

#### **Note:**

To use the exciting software included with your DS3886, click the start button in Windows. From the START menu, click PROGRAMS then click on the software you wish to use. Help screens are included with each program.

- The DS3886 does not need to be connected to the PC during the software installation process.
- When you finish installing the supplied software, click "Yes, I want to restart my computer now" only if the message box displays "InstallShield Wizard Complete." For other situations, always click "No, I will restart my computer later."

#### **Installing the Software (MAC)**

1. Make sure your camera is connected via the USB port and that the driver has been installed successfully. 2. Select **PROGRAMS** in the Windows menu, and select "Video Creator" in the Video Creator directory. Select **CREATE** and input a filename for your AVI movie file.

- 1. The DS3886 camera driver can support Adobe PhotoShop (software not included) or 'plug and save' function (using built in software in MAC computer, no application software is needed). If there is NO Adobe PhotoShop software installed in the MAC computer,please create a temporary folder before camera driver installation. Create a temporary folder:
	- Double click the "Macintosh HD" icon on the desktop screen
	- Select "File"
	- Select "New Folder"
- The folder name is arbitrary. For example, edit the new folder name to "Oregon Scientific DSC" Insert the DS3886 camera driver CD into the CD ROM drive
- Double click the CD ROM icon
- 4. Double click the "Mac Driver" folder in the CD ROM
- 5. Double click the driver installation file "DS3886 Installer"
- Select "Continue" 7. Now, the installer software is asking for a location of folder
- If Adobe PhotoShop is present in the MAC computer - Double click the "Adobe PhotoShop" folder (in most case, it can be found in the "Applications" folder).
- Double click the "Plug-Ins" folder - Select the folder "Import/Export" and click "Choose"
- Otherwise, select the temporary folder (say "Oregon Scientific DSC") as created in Step 1 and click "Choose".
- In both cases, the driver software will be installed, click "Quit" to finish the installation.

#### **Connecting the Camera to Your PC / MAC**

#### **Important Note**

Do not connect the camera to your PC / MAC before installing software.

> **Important:** Shielded cables must be used with this product to ensure compliance with the Class B FCC limits.

#### **Note for Windows 2000 Users:**

- After the installation, "Found New Hardware" pops up
- when the camera is connected the first time. 1. Press "Next" when "Welcome to the Found New Hardware Wizard" window is shown.
- 2. When "Install Hardware Device Drivers" window is shown, choose "Search for a suitable driver for my device (recommended)" and press "Next".
- 3. When "Locate Driver Files" window is shown, check "CD-COM drives" and press "Next".
- 4. When "Driver Files Search Results" window is shown and indicated that the driver for "Oregon Scientific DS3886 / YC@m" is found, press "Next".
- 5. When "Digital Signature Not Found" message appears", press "Yes" to continue.
- 6. When "Completing the Found New Hardware Wizard" window is shown, press "Finish".
- 1. Sliding the ON/OFF switch (located under the battery compartment door) to the "OFF" position.
- 2. Replacing the batteries
- 3. In case the battery level is too low - Always save the pictures to PC before attempting such operation.

 The Windows 2000 Professional CD may be required during installation. In this case, switch CDs as directed by on-screen instructions.

#### **Note for Windows XP Users:**

- automatically (Recommended)" and press "Next". 2. Wait until the "Completing the Found New Hardware
- Wizard" window is shown, press "Finish". The Windows 2000 Professional CD may be required during installation. In this case, switch CDs as directed by on-screen instructions.

#### **Downloading Photos (PC)**

To run the ArcSoft® software, from the main menu screen in Windows, click on "Start." After clicking on "Start," click on "Programs" and then on "ARCSOFT Photo Studio Suite." Once the ArcSoft® menu appears, click on the program that you want to use.

Downloading Photos:

- 1. Connect the DS3886 to the PC. (See Connecting the Camera to Your PC.)
- 2. Open the ArcSoft® software and from the main menu select and click on "Photo Base" to open. 3. From the "Photo Base" menu, click on "Acquire" (the

camera icon). A pull down menu will appear. Select

"Oregon Scientific" and click "Select."

4. The photos will be displayed on the screen in thumbnail form. (The photos will be in a reduced size and shown on

the screen at the same time.)

5. To download all the photos to the PC, click "Select All"

and then click "OK".

To download selected photos, click on each desired

thumbnail photos and then click "OK".

6. To stop the download process, click on the "X" in the right

**Downloading the pictures by using the "Plug**

**and Save" function (MAC)**

1. When the camera is connected to the MAC computer, a dialog box will appear and asking for the location to save the still picture or movie files. The default folder for saving pictures or movie is "Oregon Scientific DS3886 / YC@m", and the default filename will be assigned according to the current date and time. It is also possible to change the

default folder or filename by user input.

**Note:** If there is no pictures or movie captured in the camera, the above dialog box will NOT appear even if the

camera is connected to the MAC.

PICT format.

3. After finishing the file transfer, a dialog box will display to ask if the user want to clear the camera memory. Click 'Yes' to delete all the pictures in the camera or click 'No'

to retain the memory.

4. For movie file, double click the file and the QuickTime application will be launched and playback will start automatically. For still picture file, double click the file and a list of image applications available will be displayed, select the one which is PICT format compatible. For example, select "Picture Viewer" or "Adobe PhotoShop".

**Downloading the pictures by using Adobe**

**PhotoShop Plug-ins (MAC)**

corner of the "Oregon Scientific."

2. Select "File" 3. Select "Import"

all the pictures.

6. Click "Import" to transfer the selected pictures to the

PhotoShop application software.

7. Pictures can now be saved or edited by using the

PhotoShop built-in functions.

**Software**

**Important:** Before using the software, photos must be

downloaded from the DS3886 to the PC.

**Photo Base**

With "Photo Base" you can create photo albums, slide shows, video postcards, greeting cards, or send your photos by

email to friends and relatives.

**Note:** In the photo album drop-down menu, there are two choices: "photos" and "new." The photo's included in the "photo" selection have been selected and included by ArcSoft®

and have not been taken with the DS3886.

**Photo Studio**

After photos have been arranged in a photo album, with "Photo Studio" you can change the way they look. Use "Photo Studio" to edit and retouch photos, change colors, cut and

paste, and add special effects.

**Photo Fantasy**

"Photo Fantasy" is a collection of photos, including football and basketball players, ballerina and astronaut, to which you can add your face or any other face from a downloaded photo.

**Note:** The CD must be in the CD-ROM drive to use this software.

**Photo Montage**

Turn your photo into a montage collage with "Photo Montage."

**Note:** The CD must be in the CD-ROM drive to use this software.

With a compatible color printer connected to your PC, you can print out your photos using "Photo Printer."

**Photo Printer**

**Video Creator:** Pictures taken in continuous mode on your camera can be converted to an AVI movie on your PC using the Video Creator. Please note that all pictures on your camera and not just those created in continuous mode will

be made into an AVI movie.

4. Select **OPEN** and input the filename. Your movie will be

able to be played.

**Windows NetMeeting**®**:** To use the camera as a web camera for communicating live with your friends, or video conferencing, the Windows Netmeeting (included in this CDROM) must be installed. In addition, you must select the Oregon Scientific DS3886 as the video camera device. 1. First be sure to download all your pictures to your PC and save them. Using the camera as a web camera will erase all pictures stored in the camera memory.

2. Connect the camera to your PC as described above. Run the Windows Netmeeting. 4. Select **Tools** and then **Options**.

5. Select **Video** and the Video camera properties menu will

be displayed.

6. Select Oregon Scientific DS3886 and click **OK**.

**Important:** An Internet email account is required for connection

to the Internet.

**Note:** The DS3886 must be connected to the PC to use the

video feature and software. **Notice of FCC Compliance**

This device complies with Part 15 of the FCC Rules. Operation is subject to the following two conditions: 1) This device may not cause harmful interference, and 2) This device must accept any interference received, including interference that may cause undesired operation.

**Warning:** Changes or modifications to this product not expressly approved by the party responsible for compliance could void user's authority to use this product.

**Note:** This product has been tested and found to comply with the limits for a Class B digital device, pursuant to Par 15 of the FCC Rules. These limits are designed to provide reasonable protection against harmful interference in a residential installation. This product generates, uses and radiate radio frequency energy and, if not installed and used in accordance with the instructions, may cause harmful interference to radio communications.

However, there is no guarantee that interference will not occur in particular installation. If this product does cause harmful interference to radio or television reception, which can be determined by turning the product off and on, the user is encouraged to correct the interference by one or more of the

following measures:

Increase the separation between the product and the

affected equipment.

Consult the dealer or an experienced radio/television

technician for assistance.

#### **Tested To Comply With FCC Standards FOR HOME OR**

**OFFICE USE**

### **Taking Care of Your Camera**

With careful treatment you will have many years of fun with

1. Do not immerse the camera in water. Water will damage

your DS3886 Digital Camera!

the electronic components.

2. Do not bang or drop the camera as this may damage

the electronic components.

3. Do not clean the camera with household cleaners or

chemicals.

4. To clean the camera casing, carefully wipe the casing with a clean soft cloth that has been slightly dampened

with water.

5. To clean the lens, gently blow on the lens to remove dust

and dirt, then wipe the lens with a camera lens cleaning tissue.

- 6. Turn the camera off when not in use.
- When battery power is exhausted, replace the old batteries with new batteries. Do not mix old batteries with new batteries.
- 8. Only insert the batteries in the polarity direction as shown in block 1, above.
- 9. Do not put anything into the battery compartment except batteries.
- 10. Batteries contain dangerous chemicals and if mistreated or improperly disposed of can cause harm, injury or damage. 11. Do not open the camera casing or tamper with the
- camera's electronic components; doing so will void the camera's warranty.

#### **Important Note**

Pictures are stored into a volatile memory which may be lost under the following conditions :

### **Specifications**

Memory : 26 Pictures at 640 X 480 pixels

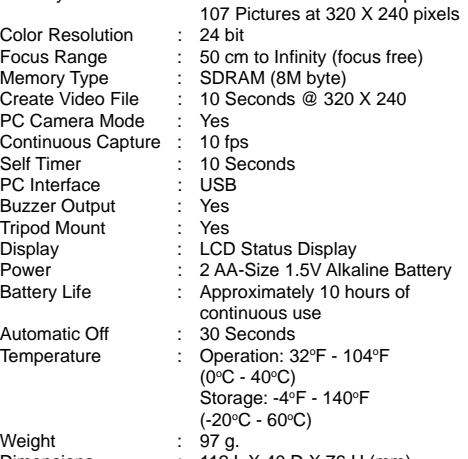

#### Dimensions : 112 L X 40 D X 76 H (mm)

Accessories : USB Cable, Strap, Mini-Stand Cardle

#### **Customer Assistance**

Should you have questions or require additional information, please contact our Customer Service Department at 800- 853-8883 or via email at **helpme@oscientific.com**

#### **Warranty**

Oregon Scientific warrants this product to be free of manufacturing defects for 90 days from retail purchase. Defective products are be returned to the place of retail purchase.

This warranty does not cover products subjected to tampering, abuse, misuse or accidental damage.

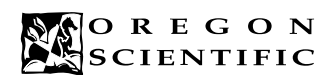

## **ENGLISH**

Continuous Normal/ High Resolution Self Timer **Capture** Standby २६  $\overline{\lceil \cdot \rceil}$ 5E Press the C MODE button to sequence **High Resolution** through the camera  $\overline{H}$ modes Clear Photos

Low Resolution

¦r|⊸

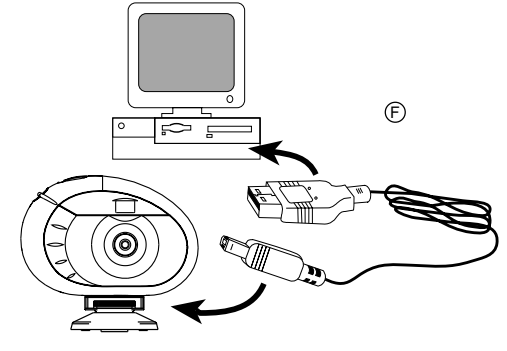

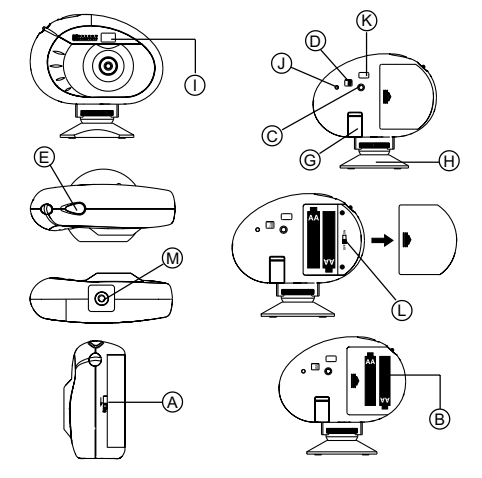

2

#### **Digitale Kamera DS3886**

Prendre des photos et les convertir en format vidéo est simple et amusant avec le DS3886. Utilisez le logiciel ArcSoft® pour modifier vos photos, ajoutez des effets spéciaux et faire des montages.

A vous de choisir ! Prenez 26 photos avec une résolution plus élevée ou 107 photos avec une résolution standard. Téléchargez vos photos sur votre PC (cable USB inclus) et le DS3886 sera prêt à prendre de nouvelles photos ! ou filmez directement l'action à l'aide du vidéo cam et du logiciel Windows Netmeeting inclus

Téléchargez vos photos sur votre Web site, envoyez les par email en carte de voeux à la famille et aux amis ou imprimez vos photos numériques (imprimante non fournie). Créez facilement des albums sur votre ordinateur pour sauvegarder vos photos. Grâce au logiciel Microsoft Windows Netmeeting (inclus), vous pouvez avoir une Visio Conférence avec vos amis.

#### **Installation des piles**

- 1. Pour installer les piles, ouvrir le logement à piles en faisant coulisser le verrou de la  $\circledA$  trappe en position ouverte. 2. Enlever le couvercle du compartiment à piles et insérer ®
- les piles (inclues) dans le compartiment à piles en respectant bien les polarités comme montré à l'intérieur du compartiment. 3. Replacer le couvercle sur le compartiment à piles et
- faire glisser le verrou sur la position de verrouillage.

**Note:** Pour économiser l'énergie des piles, le DS3886 se mettra automatiquement en Mode Veille (standby) après 30 secondes de non-activité. Appuyer sur © MODE pour réactiver le DS3886.

Appuyer sur le bouton C MODE pour avancer par séquence à travers la sélection des modes Les différents modes sont:

**Note:** Le DS3886 ne marchera pas sans piles. Quand vous avez besoin de remplacer  $\overline{O}$  les piles, le COMPTEUR DE PHOTOS clignotera rapidement et l'utilisateur ne pourra plus prendre de photos. Toujours décharger vos photos sur votre ordinateur avant de remplacer les piles pour éviter des pertes de photos en mémoire.

être convertie en format vidéo (fichier AVI ) sur l'ordinateur. En mode Compteur Continue le sumbole "CT" sera affiché dans le fenêtre du COMPTEUR DE PHOTOS  $\odot$ .

## |5E|

**Important:** Ne pas mélanger les vieilles piles usagées avec des piles neuves. Vous débarrasser correctement des piles usagées. Ne rien insérer d'autre que des piles dans le compartiment à piles, cela pourrait endommager votre appareil photo.

Retardateur: Cette caractéristique permet un délai de 10 secondes avant de prendre la photo. Le symbole de retardateur "St" s'affiche dans la fenêtre COMPTEUR DE PHOTOS  $@$ . Pour activer cette caractéristique, appuyer une fois sur la commande SHUTTER E . Pendant l'intervalle de 10 secondes vous entendrez un signal sinore chaque seconde. A la fin de la période de 10 secondes, le DS3886 prendra la photo. Le COMPTEUR DE PHOTOS  $\textcircled{D}$  diminuera le nombre de photos d'un.

#### **Sélection du Mode de l'Appareil photo**

Pour mettre en marche votre appareil photo, faites glisser l'interrupteur D sur la position ON (marche). L'interrupteur L ON/OFF se trouve sous la porte du compartiment des piles. Pour mettre l'appareil photo en marche, sélectionnez le mode de l'appareil photo. Les modes à sélectionner sont: Veille (Standby), Normal, Capture Continue, Retardateur, Effaçage de Photos, et Choix de la Résolution.

 $|l\, l|$ Effaçage des Photos: Le Mode Effaçage des photos effacera définitivement toutes les photos stockées dans le DS3886. Avant d'activer le mode d'Effaçage des Photos, assurez-vous que vous avez déchargé toutes les photos sur l'ordinateur. En mode Effaçage des Photos le symbole "CL" sera affiché dans la fenêtre du COMPTEUR DE PHOTOS **.** Pour utiliser cette option passer en mode "CL" et appuyer deux fois sur le bouton SHUTTER  $@$ . La fenêtre du COMPTEUR DE PHOTOS  $\circledcirc$  se remettra en marche et affichera la capacité de photos pour le mode sélectionné.

Basse Résolution: Dans le mode de basse résolution, le DS3886 a une capacité de 107 photos à une résolution de 320 x 240 pixels. Dans le mode de basse résolution, le symbole "Lr" s'affiche dans la fenêtre COMPTEUR DE PHOTOS  $\textcircled{D}$ Appuyer sur la commande SHUTTER (E) pour la sélectionner

**Note:** En basse résolution, le nombre 99 s'affiche quand le nombre de photos disponibles est supérieur à 99. Ceci est normal. Capture

Veille (standby): Le DS3886 se met automatiquement sur ce mode après 30 secondes de non-utilisation.

## $|26|$

- 1. Appuyer sur MODE C pour activer et sélectionner le mode de photos désiré.
- 2. Quand la lumière Electro-Luminescente LED STATUT ( est activée, une lumière rouge fixe s'allumera. **Note:** Après 30 secondes de non-utilisation, l'appareil photo se mettra en mode Veille. Quand l'appareil photo <sup>n</sup>'est pas activé, la LED Lumière Electro-luminescente <sup>n</sup>'est pas allumée.
- 3. Regarder à travers l'OBJECTIF K et assurez-vous que vous voyez clairement le sujet
- Appuyez sur SHUTTER  $\circledR$  pour prendre la photo La valeur du COMPTEUR DE PHOTOS <sup>®</sup> diminuera
- d'un à chaque photo prise. 6. Quand une photo est prise, un signal de bip sonore sera émis. Après ce bip sonore, l'appareil est prêt à prendre

Mode normal: Dans ce mode le DS3886 a une capacité maximum de 26 photos en haute résolution de 640 x 480 pixels. En basse résolution le nombre maximum de photos est de 107. A chaque photo prise le COMPTEUR DE PHOTOS <sup>(D)</sup> diminuera d'un. En Mode normal "Hr" (haute résolution) s'affichera brièvement dans la fenêtre du COMPTEUR DE PHOTOS <sup>@</sup> puis sera remplacé par "26" indiquant la capacité maximum de photos.

# $[t]$

photos, le COMPTEUR DE PHOTOS <sup>(D)</sup> affichera "00". Si vous appuyez sur CAPTURE  $\textcircled{E}$  alors que "00" est affiché, une série de bip courts résonnera, pour vous indiquer que le maximum de photos a été atteint. Les photos doivent alors être déchargées ou effacées de l'appareil avant que d'autres photos ne puissent être prises (Cf Décharger les Photos)

- 1. Assurez-vous qu'aucun programme, tel que des jeux ou un programme anti-virus ne tourme sur l'ordinateur. Si un programme est ouvert fermez-le et sortez de celui-ci avant de passer à l'étape 2.
- 2. Insérer le CD-ROM ArcSoft® dans le plateau CD-ROM de l'ordinateur.
- 3. Après un court instant, un menu apparaitra sur l'écran de l'ordinateur.
- 4. Dans le menu, choisissez dans quelle langue vous désirez recevoir les instructions. Après avoir éclairé votre sélection, cliquer OK.
- Suivez les instructions sur l'écran pour installer le software. 6. Enregistrer le software. Pour enregistrer le software, cliquer sur PROGRAMS / ARCSOFT / REGISTER & UPGRADE. Suivre les instructions sur l'écran pour terminer l'enregistrement

Capture continue: En capture continue le DS3886 prendra les photos rapidement sans interruption jusqu'à ce que le nombre maximum de photos ait été atteint. Pour utiliser cette option, appuyer et tenir appuyé le bouton SHUTTER  $@$ . Quand le nombre maximum de photos a été fait, le DS3886 arrête le signal sonore. Les photos en capture continue peuvent

#### **Prendre des Photos**

une autre photo. **Important:** Quand vous avez pris le nombre maximum de

**Note:** Le DS3886 ne prend pas de photos quand la lumière <sup>n</sup>'est pas assez forte. Quand la lumière est trop faible pour le DS3886, un petit bip sonore se fait entendre quand on essaie de prendre une photo.

- Après l'installation, le message bulle "Found New Hardware" ("Nouveau matériel découvert") s'affiche sur la barre d'outils quand l'appareil photo est connecté pour la première fois. 1. Quand la fenêtre "Welcome to the Found New Hardware Wizard" ("Bienvenue au Wizard du nouveau matériel découvert") s'affiche, sélectionner "Install the software automatically (Recommended)" ("Installer le nouveau logiciel automatiquement (Recommandé)" et appuyer sur "Next" ("Suivant"). **Photo studio**
- 2. Attendre que la fenêtre "Completing the Found New Hardware Wizard" ("Achèvement du Wizard du nouveau matériel découvert") s'affiche et appuyer sur "Finish" ("Terminé").
- Le CD Windows 2000 Professionnel peut être requis durant l'installation. Dans ce cas, changez le CD conformément aux instructions affichées sur l'écran.

#### **Installation du Software (PC)**

- Connectez le DS3886 à l'ordinateur. (Cf connecter voter appareil photo à votre ordinateur).
- 2. Ouvrir le software ArcSoft® et dans le menu principal sélectionner et cliquer sur "Photo Base" pour l'ouvrir. 3. Dans le menu de "Photo Base" cliquer sur "Acquerir"
- (Icône de la caméra). Une liste d'options apparaitra. Sélectionner "Oregon Scientific" et cliquer "Select." 4. Les photos seront affichées sur l'écran sous forme
- d'épreuves. (Les photos seront en taille réduite et apparaitront toutes en même temps sur l'écran) 5. Pour décharger toutes les photos sur l'ordinateur, cliquer
- "Select Tout" puis cliquer sur "OK". Pour Décharger les photos sélectionnées, cliquer sur chaque épreuve de photo puis cliquer "OK".
- 6. Pour arrêter la procédure de déchargement, cliquer sur le "X" dans le coin droit de 'Oregon Scientific"

**Important:** Si le menu d'installation n'apparait pas automatiquement après avoir inséré le CD-ROM dans le plateau du CD-ROM, suivre ces instructions: Dans Windows, cliquer sur START puis cliquer sur RUN dans le menu START. Taper: d:\setup et appuyer sur le bouton Enter de votre clavier. La portion d'installation du software s'activera. Suivre les instructions sur l'écran pour terminer l'installation et l'enregistrement.

#### **Note:**

Adobe PhotoShop est installé sur le Mac Lancer l'application Adobe PhotoShop

 Le DS3886 ne nécessite pas d'être connecté à votre ordinateur pendant la procédure d'installation du software. Quand vous avez fini d'installer le software fourni, cliquer "oui, je veux redémarrer mon ordinateur, maintenant" seulement dans le cas ou le message qui s'affiche est "installShield Wizard Terminé". Dans tout autre cas, toujours cliquer "Non, je redémarrerai mon ordinateur plus tard."

#### **Installation du Software (MAC)**

- 1. Le driver DS3886 est compatible avec Adobe PhotoShop (logiciel non inclus) ou la fonction « Plug and Save » qui utilise un programme déjà installé dans un ordinateur Macintosh. Si le logiciel Adobe Photoshop n'est pas installé, créer un dossier temporaire avec l'installation du driver de l'appareil photo. Pour créer un dossier temporaire:
- Double cliquer sur l'icône "Macintosh HD" sur le bureau - Sélectionner "fichier"
- Sélectionner "nouveau dossier"
- Le nom du dossier est arbitraire. Par exemple, éditer le nouveau dossier sous le nom « Oregon Scientific DSC »
- 2. Insérer le CD ROM de l'appareil DS3886 dans le lecteur CD
- 3. Cliquer deux fois sur l'icône CD ROM 4. Double cliquer sur le dossier "Mac Driver" sur le CD ROM
- 5. Double cliquer sur le fichier "DS3886 Installer"
- 6. Sélectionner "Continuer"
- 7. Maintenant le logiciel demandera un emplacement de dossier Si le logiciel "Adobe PhotoShop" est installé dans le Mac
- Double cliquer sur le dossier "Adobe PhotoShop" (dans la plupart des cas on le trouve dans le dossier « Applications ») - Double cliquer dans le dossier "Plug-Ins"
- Sélectionner le dossier "Import/Export" et cliquer « Choisir »
- Sinon, sélectionner le dossier temporaire nommé « Oregon Scientific DSC »créé au départ et cliquer « Choisir »
- Dans les deux cas, une fois le driver installé, cliquer "Quitter" pour terminer l'installation..

**Les photos prises en mode continu avec l'appareil peuvent** être converties en film AVI sur votre PC à l'aide du Créateur de vidéo. Noter que toutes les photos de l'appareil, et pas seulement celles qui ont été créées en mode continu, seront

1. Commencer par télécharger toutes les photos dans le PC afin de les sauvegarder. Utiliser l'appareil photo comme caméra web effacera toutes les photos stockées en mémoire. Connecter l'appareil photo au PC comme décrit ci-dessus. Lancer le Windows Netmeeting.

#### **Connection de l'Appareil photo à Votre Ordinateur PC / MAC**

#### **Remarque importante**

- Ne pas connecter l'appareil photo à votre PC/MAC
- avant d'installer le logiciel.
- Connecter et installer le cable USB  $\circledR$  (inclus) avec la prise USB de votre ordinateur PC / MAC.
- 2. Ouvrir la Porte du Cable de Connection de l'Appareil Photo et brancher le cable dans le jack d'Interface de l'Ordinateur.
- 3. Suivre les instructions pour décharger des photos.
- Le DS3886 peut canaliser des vidéos sur PC. Pour utiliser la caractéristique webcam: Visser ferment le DS3886 M sur le mini-support A.
- Le mini-support peut pivoter et s'orienter de haut en bas. 2. Mettre l'appareil photo en position de façon à ce que
- l'Objectif  $\overline{1}$  soit face au sujet. 3. Suivre les instructions fournies dans le software Windows Netmeeting pour la fonction de conférence Vidéo.

#### **Remarque à l'intention des utilisateurs de Windows 2000 :** Après l'installation, "Found New Hardware" ("Nouveau

- matériel découvert") s'affiche quand l'appareil photo est connecté pour la première fois. 1. Appuyer sur "Next" ("Suivant") quand la fenêtre "Welcome to the Found New Hardware Wizard" ("Bienvenue au
- Wizard du nouveau matériel découvert") s'affiche. 2. Quand la fenêtre "Install Hardware Device Drivers" ("Installer les pilotes de périphérique du matériel" s'affiche, sélectionner "Search a suitable driver for my device (recommended)" ("Rechercher un pilote approprié pour mon périphérique (recommandé)" et appuyer sur "Next" ("Suivant").
- 3. Quand "Locate Driver Files" ("Situer les fichiers du pilote") s'affiche, vérifier "CD-COM drives" ("Lecteurs de CD-ROM") et appuyer sur "Next" ("Suivant").
- 4. Quand la fenêtre "Driver Files Search Results" ("Résultats de la recherche des fichiers du lecteur") s'affiche et indique que le lecteur du "Oregon Scientific DS3886 / YC@m" ("Appareil photos numérique Oregon Scientific DS3886 / YC@m" a été trouvé, appuyer sur "Next" ("Suivant").
- 5. Quand le message "Digital Signature Not Found" ("Signature numérique non trouvée") apparaît, appuyer
- sur "Yes" ("Oui") pour continuer. 6. Quand la fenêtre "Completing the Found New Hardware

Wizard" ("Achèvement du Wizard du nouveau matériel découvert") s'affiche, appuyer sur "Finish" ("Terminé"). Le CD Windows 2000 Professionnel peut être requis durant l'installation. Dans ce cas, changez le CD conformément aux instructions affichées sur l'écran.

### **Remarque à l'intention des utilisateurs de Windows XP :**

#### **Pour Décharger les Photos (PC)**

Pour utiliser le software ArcSoft®, cliquer dans l'écran du menu principal de Windows sur "Start". Après avoir cliqué sur "Start", Cliquer sur "Programs" puis sur "ARCSOFT Photo Studio Suite". Quand le menu ArcSoft® apparait, cliquer sur le programme que vous voulez utiliser.

## Décharger des photos:<br>1. Connectez le DS38

### **Télécharger les photos à l'aide de la fonction**

#### **Téléchargement des images en utilisant Adobe PhotoShop Plug-ins (MAC)**

**Remarque:** Cette fonction est opérationnelle si le logiciel

2. Sélectionner "Fichier" 3. Sélectionner "Importer"

4. Sélectionner "OOregon Scientific DS3886 / YC@m Import ..." 5. Une boîte de dialogue avec des images montrant des onglets apparaîtra. Sélectionner les images désirées en cliquant sur l'onglet d'une image ou en cliquant sur "Sélectionner tout" pour sélectionner toutes les images. 6. Cliquer "Importer" afin de transférer les images sélectionnées

sur le logiciel PhotoShop

7. Les images peuvent maintenant être sauvegardées ou éditées en utilisant les fonctions du logiciel.

**Software**

Pour utiliser le super software inclu avec votre DS3886, cliquer le bouton start dans Windows. Dans le menu START, cliquer PROGRAMS puis cliquer sur le software que vous désirez utiliser. Des écrans d'aide sont inclus dans chaque programme.

**Important:** avant d'utiliser le software, les photos doivent être déchargées du DS3886 sur l'ordinateur.

**Photo Base**

Avec "Photo Base" vous pouvez créer vos albums photos, faire défiler vos photos, des cartes vidéo, et des cartes de Voeux, ou expédier vos photos par courrier électronique

- **"Plug and Save" ("Brancher et sauvegarder")(MAC)** 1. Lorsque l'appareil photo sera connecté au Mac, une boite de dialogue apparaîtra et demandera l'emplacement le fichier film AVI. pouvoir visionner le film.
- pour sauvegarder les photos ou le film vidéo. Le dossier par défaut pour sauvegarder les photos ou film vidéo se nomme "Oregon Scientific DS3886 / YC@m ", La date et l'heure courante seront données au fichier par défaut. L'utilisateur peut renommer le dossier s'il le désire. **Remarque:** S'il n'y a pas de photo ou de film vidéo dans l'appareil photo, la boite de dialogue n'apparaîtra pas même si l'appareil est connecté à l'ordinateur.
- 2. Cliquer sur le bouton "Sauvegarde" pour commencer le transfert du fichier. Si les photos ont été prises en utilisant la fonction "Prise Continue", un fichier « Quick Time » sera créé. Dans le cas de prise de photos classiques, des nombres seront attribués et apparaîtront dans le dossier sélectionné et sauvegardés dans le format PICT.
- 3. Une fois le transfert du fichier terminé, une boite de dialogue s'affichera et demandera à l'utilisateur s'il désire effacer la mémoire de l'appareil photo. Cliquer « Oui » pour supprimer toutes les photos, ou « Non » pour garder celles-ci en mémoire.
- 4. Concernant le dossier vidéo, double cliquer dans le fichier et l'application Quick Time sera lancée et commencera automatiquement le film. Pour le fichier photo, double cliquer dans le fichier et une liste d'applications d'images disponibles apparaîtra, en choisir une qui est compatible avec le format PICT. Par example sélectionner "Picture Viewer" ou "Adobe PhotoShop" **Conformité aux règles FCC**

(email) à vos amis et votre famille.

**Note:** dans le menu sous forme de liste de l'album photo, vous avez deux options "photos" et "new" (nouveau). Les photos inclues dans la sélection photo ont été sélectionnées et inclues par ArcSoft® et ne sont pas des photos prises avec le DS3886.

Après que les photos aient été arrangées dans un album photo, avec "Photo Studio" vous pouvez modifier leur apparence. Utilisez "Photo Studio" pour éditer et retoucher les photos, changer la couleur, couper et coller, et ajouter des effets spéciaux.

**Photo Fantasy**

"Photo Fantasy" est une collection de photos, y compris de joueurs de football et de basket, de ballerines et d'astronautes, auxquelles vous pouvez ajouter votre visage ou celui de quelqu'un d'autre à partir d'une photo déchargée.

Le CD-ROM doit être sur le plateau du CD-ROM pour utiliser

ce software. **Photo Montage**

Montage<sup>"</sup>

Transformez votre photo en montage collage avec "Photo

Le CD-ROM doit être sur le plateau du CD-ROM pour utiliser

ce software. **Photo Imprimer**

Avec une imprimante couleur compatible connectée à votre ordinateur, vous pouvez imprimer vos photos en utilisant

"Photo Printer" **Création Vidéo**

transformées en film AVI.

1. S'assurer que l'appareil photo est connecté par la prise USB et que le pilote a été installé correctement. 2. Sélectionner **PROGRAMS** dans le menu Windows et sélectionner "Video Creator" dans le répertoire Video Creator. 3. Sélectionner **CREATE** et entrer un nom de fichier pour

4. Sélectionner **OPEN** et entrer le nom du fichier afin de

**Windows Netmeeting®**

pour utiliser l'appareil photo comme caméra web pour communiquer en direct avec vos amis, ou pour conférences video, il faut installer le Windows Netmeeting (inclus dans ce CDROM). De plus, il faut sélectionner le DS3886 Oregon Scientific comme dispositif de caméra vidéo.

#### 4. Sélectionner **Tools**, puis **Options**.

5. Sélectionner **Video** et les caractéristiques de la caméra

vidéo s'afficheront.

6. Sélectionner Oregon Scientific DS3886 et cliquer **OK**.

**Important:** Un compte Internet courrier électronique (email) est indispensable pour se connecter à Internet.

**Note:** Le DS3886 doit être connecté à l'ordinateur pour utiliser les caractéristiques vidéo et software.

Cet appareil est conforme à la partie 15 des Règles FCC. L'utilisation est soumise aux deux conditions suivantes: 1) Cet appareil ne doit pas causer d'interférences sérieuses, et 2) Cet appareil doit accepter toute interférence reçue, y compris les interférences qui peuvent provoquer des fonctionnements indésirés.

**Avertissement:** Tout changement ou modification apportés à ce produit et qui ne serait pas expréssement approuvés par la partie responsable de la conformité pourrait annuler le

droit d'utiliser ce produit.

**Note:** Ce produit a été testé et jugé en conformité avec les limites des appareils digitaux de Classe B, en accord avec la partie 15 des Règles FCC. Ces limites sont destinées à assurer au consommateur une protection raisonable contre les interférences désagréables avec les appareils domestiques.Ce produit génère, utilise et irradie de l'énergie fréquence radio et s'il <sup>n</sup>'est pas installé selon les instructions peut provoquer des interférences dommageables avec les communications radio. Cependant, Il n'existe aucune garantie que des interférences <sup>n</sup>'interviendront pas dans certaines installations particulières. Si ce produit cause des interférences avec la réception radio ou télévision, ce qui peut être déterminé en allumant et éteignant l'appareil, nous encourageons l'utilisateur à corriger l'interférence grace à l'une ou plusieurs des mesures suivantes:

 Augmenter la distance entre le produit et l'appareil affecté. Faire appel à l'assistance d'un vendeur ou à un technicien radio télévision agréé.

#### **Testé pour satisfaire aux standards FCC POUR USAGE DOMESTIQUE OU DE BUREAU.**

**Important:** Des cables protégés doivent être utilisés avec ce produit afin de satisfaire aux normes de la Classe B des limites FCC.

#### **Entretien de votre appareil photo**

Avec quelques précautions d'emploi votre Appareil photo digital DS3886 vous donnera des années de satisfaction!

- 1. Ne pas immerger votre appareil photo dans l'eau. L'eau pourrait endommager des composants électroniques.
- 2. Ne pas soumettre votre appareil photo à des chocs ou le laisser tomber cela pourrait endommager des composants électroniques.
- 3. Ne pas nettoyer votre appareil photo avec des nettoyants ménager ou des produits chimiques.
- Pour nettoyer le boitier de votre appareil photo, utiliser un chiffon doux et propre, légèrement humide avec de l'eau.
- 5. Pour nettoyer les lentilles, souffler doucement sur les lentilles pour enlever la poussière et les saletés, puis essuyer les lentilles avec un chiffon spécial pour lentilles photo.
- 6. Eteindre l'appareil photo quand vous ne l'utilisez pas.
- Quand les piles sont en baisse, remplacez les vieilles piles par des neuves. Ne pas mélanger les piles usagées avec les neuves.
- 8. Insérer les piles en respectant les polarités comme montré en bloc 1, ci-dessus.
- 9. Ne rien mettre d'autre que des piles dans le compartiment à piles.
- 10. Les piles comportent des produits chimiques dangeureux qui, si elles sont maltraiteés ou mal utilisées peuvent provoquer des dommages ou des blessures sérieuses.
- 11. Ne pas ouvrir le boitier ou manipuler sans autorisation les composants électroniques de cet appareil photo; cela annulerais la garantie de cet appareil.

#### **Informations Importantes**

Les images stockées en mémoire peuvent s'effacer dans certains cas :

- 1. Si vous glisser le bouton ON/OFF(situé au dessous du boitier de l'alimentation) sur la position OFF 2. En changeant les piles
- 3. Dans le cas où l'indicateur batterie est faible, toujours
- enregistrer vos images sur PC avant de changer vos piles

#### **Spécifications**

Mémoire : 26 Photos à 640 x 480 pixels

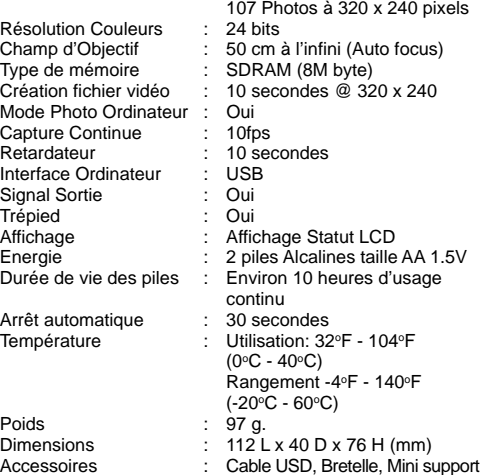

#### **Assistance Clientèle**

Pour plus d'information ou si vous avez des questions supplémentaires, contacter notre Département Service Clientèle au 800-853-8883 ou par email à **helpme@oscientific.com**

#### **Garantie**

Oregon Scientific garantie ce produit de tout défaut de fabrication pendant 90 jours à compter de son achat. Les produits défectueux doivent être retournés à leur point d'achat.

Cette garantie ne couvre pas les produits soumis à de mauvais usages, ou des usages non permis, ou des dommages accidentels.

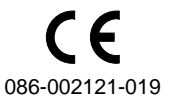

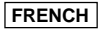

Veille

 $\lfloor r \rfloor$ 

Effacer les Basse Résolution

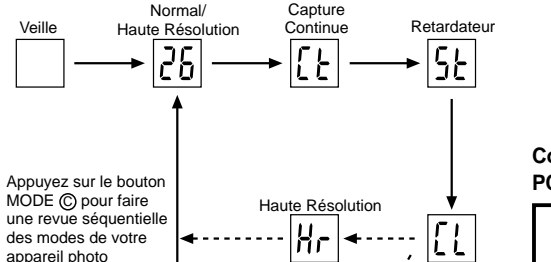

 $|l|$ r $|$ 

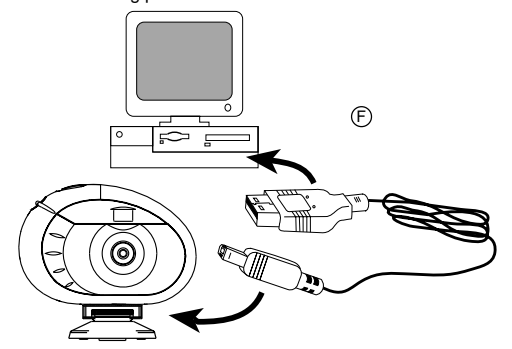

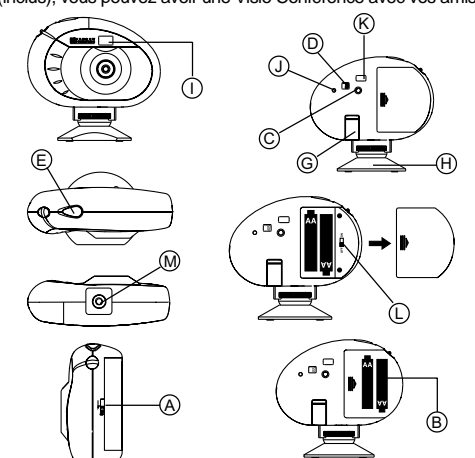

### **Digitale Kamera DS3886**

Es macht Spass und es ist einfach mit der DS3886 Kamera filmlose Fotos zu schießen!

Deine Wahl ! - Schieße 26 Fotos mit einer größeren Auflösung oder 107 mit einer gemäßigteren Auflösung. Lade die Fotos auf deinem PC (Verbindungskabel beigefügt) runter und deine DS3886 kann weitere Fotos schießen! Oder fange lebensechte Situationen "live" ein, mit der Videocam Einstellung und der "Windows Netmeeting" Software.

Benutze die ArcSoft® PC Software (beigefügt), um deine Fotos zu verändern und spezielle Effekte einzufügen oder Montagen zu kreieren! Setze dein Foto "Meisterwerk" auf deine Website, integriere sie auf deine Email Grußkarten, um sie zu deinen Freunden und Angehörigen zu verschicken, oder drucke sie auf deinem Farbdrucker aus (Farbdrucker nicht beigefügt). Es ist einfach Fotoalben auf deinem PC zu kreieren, um all den Spass und die Errinerungen zu speichern.

Zusätzlich, kannst du die Microsoft Windows Netmeeting Software (beigefügt) benutzen, um eine Videokonferenz mit deinen Freunden zu machen.

#### **Installieren der Batterien**

Um die Kamera anzuschalten, schalte den  $\mathbb O$  "ON/OFF" (Ein/ Aus) Knopf auf die "On" (Ein) Position. Der ON/OFF Knopf befindet sich unter dem Batteriefach Deckel. Nachdem die Kamera eingestellt ist, suche die Kamera Funktion aus. Die Auswahl der verschiedenen Funktionen sind: "Standby" (Bereitschaft), Normal, "Continuous Capture" (Dauerbetrieb), "Self Timer" (Selbstauslöser), "Clear Photos"

- 1. Zum Einlegen der Batterien den Verschluss an der Batteriefachabdeckung aufschieben und das  $\bigcirc$ Batteriefach öffnen.
- 2. Entferne den Batteriefachdeckel und setze ® die Batterien (beigefügt) in das Batteriefach, indem du die Polaritäten der Batterien in die Richtung, wie es im Fach angezeigt ist, einsetzt.
- 3. Setze den Deckel wieder auf das Batteriefach und verschiebe den Verschluss wieder auf die geschlossene Position.

Normal: In dieser Funktion hat die DS3886 eine maximale Kapazität von 26 Fotos in einer erhöhten Auflösung von 640 x 480 Pixels. In der niedrigeren Auflösung kann die Kamera maximal 107 Fotos schiessen. Mit jedem geschossenen Foto nimmt der D "PHOTO COUNTER" (Fotozähler) um die Größe von Eins ab. In der normalen "Hr" (hohen Auflösung) Funktion, wird bei jedem geschossenen Foto der  $\overline{\mathbb{O}}$ 

**Merke:** Die DS3886 wird nicht ohne Batterieleistung funktionieren. Falls die Batterien ersetzt werden müssen, wird der D "PHOTO COUNTER" schnell blinken und der Benutzer wird nicht in der Lage sein Fotos zu schiessen. Lade immer die Fotos auf den PC runter bevor du die Batterien auswechselst, um den Verlust der gespeicherten Bilder zu verhindern.

Dauerbetrieb: In Dauerbetrieb schiesst die DS3886 schnell hintereinander ohne Unterbrechung Photos, bis die maximale Anzahl von Fotos erreicht ist. Um diese Funktion zu benutzen drücke und halte den  $\circledR$  "SHUTTER" Knopf. Sobald die maximale Anzahl von Aufnahmen gemacht wurde, ertönt das akustische Signal der DS3886 nicht mehr. Kontinuierliche "Capture" Fotos können in einem in einem Video File Format (AVI File) auf dem PC konvertiert werden. In der "Continuous Capture" Funktion wird das Zeichen "Ct" auf dem  $\textcircled{D}$  "PHOTO COUNTER" Fenster gezeigt.

# |5E |

 $\lfloor\lfloor r\rfloor$ 

**Wichtig:** Mische keine alten Batterien mit neuen Batterien. Setze nichts anderes außer Batterien in das Batteriefach hinein, da dies die Kamera beschädigen könnte.

Selbstauslöser: Die Selbstauslöserfunktion verzögert die Aufnahme um 10 Sekunden. Wenn die Funktion eingestellt ist, erscheint im D "PHOTO COUNTER" -Fenster durch die Anzeige "St". Um den Selbstauslöser zu aktivieren, einmal den E "SHUTTER" drücken. Während dem Intervall von 10 Sekunden wird ein hörbarer Ton jede Sekunde ausgesendet. Nach einer Verzögerung von 10 Sekunden, schiesst die DS3886 das Foto. Der  $\overline{\mathbb{O}}$  "PHOTO COUNTER" nimmt um die Größe von Eins ab.

#### **Suche die Kamera Funktion aus**

 $|11|$ Entferne Photos: Diese Löschfunktion wird permanent alle in der DS3886 gespeicherten Fotos löschen. Bevor du die Löschfunktion einstellst, versichere dich, dass alle Fotos auf den PC heruntergeladen wurden. Die Löschfunktion wird mit einem "CL" Zeichen im (D) "PHOTO COUNTER" Fenster angezeigt. Um diese Einstellung zu benutzen, stelle die Funktion auf "CL" und drücke den E "SHUTTER" Knopf zweimal. Das D "PHOTO COUNTER"ªFenster stellt sich zurück und zeigt dann die neue Kapazität und gewählte Auflösung an.

(entferne Fotos) und "Resolution Setting" (Auflösungs-Einstellung). **Merke:** Um die Batterie Leistung zu erhalten, schaltet sich die Kamera nach 30 Sekunden automatisch in die "Standby" Funktion um. Drücke die © Funktion ("Mode"), um die DS3886 zu reaktivieren.

Drücke den C Funktions ("Mode") Knopf, um der Reihe nach durch die verschiedenen Funktions Selektionen durchzugehen. Die verschiedenen Funktionen sind:

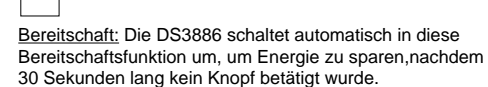

## $\overline{26}$

- 1. Drücke C MODE (Funktion), um die Kamera zu aktivieren und suche die gewünschte Kamera-Funktion aus. 2. Wenn aktiviert, zeigt 1 das "STATUS LED" Lämpchen
- ein rotes Licht an. **Merke:** Bei 30 Sekunden ohne Betätigung, schaltet sich die Kamera automatisch in die Bereitschaft Funktion um. Falls die Kamera nicht aktiviert ist, leuchtet das "Status
- LED" Lämpchen nicht. 3. Schaue durch den K "VIEWFINDER" (Sucher) und versichere dich, dass du das Objekt scharf siehst.
- Drücke  $\circledR$  "SHUTTER", um das Foto zu schiessen. 5. Der D "PHOTO COUNTER" (Fotozähler), verringert sich
- bei jedem geschossenen Foto um eine Größe von eins. 6. Wenn ein Foto geschossen wird, wird ein einziger kurzer Beep-Ton ausgesendet. Nach dem Beep-Ton ist die Kamera in der Lage ein neues Foto zu schiessen.

"PHOTO COUNTER" kurz angezeigt und dann durch die Zahl "26" ersetzt um die maximale Photo Kapazität zu zeigen.

Niedrige Auflösung: Wenn niedrige Auflösung eingestellt ist, können mit der DS3886 107 Fotos mit einer Auflösung von 320 x 240 Pixel gemacht werden. Niedrige Auslösung wird im D "PHOTO COUNTER" Fenster durch die Buchstaben "Lr" angezeigt. Um die niedrige Auflösung zu benutzen, den E "SHUTTER" drücken.

- Verbinde und installiere das  $\circledR$  USB Kabel (beigefügt) an deinem USB Port des PC / MAC.
- Öffne den © Kamera Verbindungs-Kabel-Deckel und schliesse das Kabel an dem PC "Interface Jack".
- 3. Folge den Anleitungen für das Runterladen der Fotos.

**Merke:** Bei niedriger Auflösung wird die Zahl 99 angezeigt, wenn mehr als 99 Aufnahmen verfügbar sind; dies ist völlig normal.

#### **Bilder schießen**

**Wichtig:** Wenn das Maximum der verschießbaren Fotos erreicht ist, zeigt @ der "PHOTO COUNTER" "00" an. Falls E "SHUTTER" gedrückt wird während der "PHOTO COUNTER" "00" anzeigt, wird eine Serie von kurzen Beep - Tönen ausgesendet um anzuzeigen, dass die maximale Anzahl von Fotos schon gemacht wurde. Die Fotos müssen runtergeladen oder gelöscht werden, um weitere Bilder schießen zu können. (Siehe Foto runterladen.)

**Merke:** Die DS3886 funktioniert nicht bei schlechten Lichtverhältnissen. Ein tiefer Signalton macht Sie hierauf aufmerksam, wenn Sie bei unzureichendem Licht versuchen, den Auslöser zu betätigen.

#### **Die Software installieren (PC)**

1. Versichere dich, dass keine weiteren Programme, wie Spiele oder Anti- Virus Programme laufen, falls andere 1. Wenn die Kamera an den MAC angeschlossen ist, dann erscheint eine Dialogbox, die Sie auffordert das Verzeichnis für Bilder oder Kurzfilmdateien anzugeben. Das Vorgabeverzeichnis für Bilder und Kurzfilmdateien ist das Verzeichnis "Oregon Scientific DS3886 / YC@m", und die Vorgabebezeichnung für die Datei mit Datums-und Zeitschlüssel wird angezeigt. Sie können das Vorgabeverzeichnis und

Programme noch geöffnet sind, dann schließe und verlasse sie bevor du zum Schritt 2 hinübergehst.

- 2. Führe die ArcSoft® CD-ROM in das CD-ROM Laufwerk von deinem PC ein.
- 3. Nach einer kurzen Weile erscheint ein "Setup" Menü auf deinem PC-Bildschirm.
- 4. Von dem "Setup" Menü, suche dir die Sprache aus in der die Anleitungen sein sollen. Nachdem du sie markiert hast, drücke OK.
- 5. Folge den Anleitungen auf dem Bildschirm, um die Software zu installieren.
- 6. Registriere die Software. Um die Software zu regestrieren, drücke auf PROGRAMMS/ARCSOFT / REGISTER & UPGRADE. Folge den Anleitungen auf dem Bildschirm um die Registration zu vervollständigen.

**Wichtig:** Falls das Setup Menü, nachdem du die CD-ROM eingeführt hast, nicht automatisch erscheint, folge dieser Anleitung: In Windows, drücke auf START und drücke auf RUN vom START Menü. Tippe: d:\setup and drücke die Enter Taste auf deiner Tastatur. Der Setup Bereich der Software wird aktiviert. Folge den Anleitungen auf dem Bildschirm, um die Installation und die Regristration zu vervollständigen.

**Hinweis:** Diese Funktion kann nur genutzt werden, wenn Adobe PhotoShop auf dem MAC installiert ist. Starten Sie Adobe PhotoShop

#### **Merke:**

- Die DS3886 muss nicht mit dem PC bei der Installation verbunden werden.
- Wenn du die Installation beendet hast drücke nur "Yes, I want to restart my computer now", wenn die Nachrichtenbox die Überschrift "InstallShield Wizard Complete" erscheint. Bei anderen Situationen, drücke immer "No, I will restart my computer later."

#### **Die Software installieren (MAC)**

- 1. Der DS3886 Kameratreiber unterstützt Adobe PhotoShop (nicht mitgeliefert) oder die "Plug and Save" Funktion (mittels der systemeigenen MAC-Software; keine spezielle Software wird in diesem Fall benötigt). Wenn Adobe PhotoShop NICHT installiert wurde, dann sollten Sie ein temporäres Verzeichnis auf dem MAC einrichten, bevor Sie den Kameratreiber installieren. Temporäres Verzeichnis einrichten:
- Doppelklick auf das "Macintosh HD"-Symbol auf der
- Arbeitsfläche ausführen
- Wählen Sie "Datei"
- Wählen Sie "Neues Verzeichnis"
- Der Verzeichnisname kann frei gewählt werden. Zum Beispiel: Geben Sie dem neuen Verzeichnis die Bezeichnung "Oregon Scientific DSC".
- 2. Legen Sie die DS3886 Kameratreiberdiskette in das CD-ROM Laufwerk ein.
- 3. Führen Sie einen Doppelklick auf das CD-ROM-Symbol aus 4. Führen Sie einen Doppelklick auf "Mac Treiber" im CD-ROM Verzeichnis aus.
- 5. Führen Sie einen Doppelklick auf die Treiber-Installationsdatei "DS3886 Installer" aus.
- 6. Wählen Sie "Weiter"
- 7. Das Installationsprogramm fragt Sie nun nach dem Installationsverzeichnis. Wenn Adobe PhotoShop auf dem MAC installiert ist:
	- Führen Sie einen Doppelklick auf das "Adobe Photoshop" Verzeichnis aus (In den meisten Fällen finden Sie das Programmverzeichnis im Hauptverzeichis mit der Bezeichnung "Anwendungsprogramme").
- Führen Sie einen Doppelklick auf das "Plug-Ins" Verzeichnis aus.
- Klicken Sie das Verzeichnis "Import/Export" an, und klicken Sie auf "Auswahl".

Andernfalls geben Sie das temporäre Verzeichnis (z.B. "Oregon Scientific DSC") an, das Sie unter Schritt 1 eingerichtet haben, und klicken Sie auf "Auswahl".

In jedem Fall wird die Treibersoftware installiert, und Sie schließen den Installationsvorgang ab, indem Sie "Beenden" anklicken.

#### **Die Kamera an den PC / MAC anschliessen**

#### **Wichtiger Hinweis**

Schließen Sie die Kamera erst am PC/MAC an, nachdem Sie die Software installiert haben.

Die DS3886 verfügt über die Möglichkeit Live-Bilder direkt an den PC zu senden. Gehen Sie wie folgt vor, um die Web-Cam-Funktion zu nutzen:

#### **Hinweise für Benutzer von Windows 2000:**

- Befestige die @ DS-3886 sicher auf den @ Mini-Ständer. Der Mini-Ständer ist beweglich. 2. Positioniere die Kamera so dass der (i) Vorderansichts
- "Viewfinder" (Sucher) gegenüber dem Objekt ist.
- 3. Folge den Anleitungen in der Windows Netmeeting Software für Videokonferenzen.
	- zu beginnen. Wenn Sie die in der Kamera gespeicherten. Bilder mittels der "Fortlaufende Aufnahme (Continous Capture)" aufgenommen haben, dann werden diese als 3
- Nach der Installation erscheint die Meldung "Neue Hardware gefunden" wenn Sie die Kamera das erst Mal am Computer anschließen.
- 1. Klicken Sie auf "Weiter", sobald ein Fenster mit der Meldung "Willkommen! Installationshelfer für Neue Hardware" erscheint.
- 2. Wählen Sie "Geeigneten Treiber suchen" (empfohlen), wenn das Fenster mit der Meldung "Treiber für neue Hardware installieren" erscheint, und betätigen Sie "Weiter".
- 3. Markieren Sie "CD-ROM-Laufwerk" wenn das Fenster "Treiberdateien suchen" erscheint, und betätigen Sie "Weiter"
- 4. Wählen Sie den Eintrag "Oregon Scientific DS3886 / YC@m", sobald das Fenster "Treiberdateien Suchergebnisse" erscheint, und betätigen sie "Weiter".
- 5. Betätigen Sie "Ja", wenn die Meldung "Digitale Signatur nicht gefunden" erscheint, um mit der Installation fortzufahren.
- 6. Betätigen Sie "Beenden" um das Fenster "Neue Hardware gefunden" zu schließen. Es kann sein, dass während der Treiberinstallation die
- Installations-CD für das Windows 2000 Betriebssystem verlangt wird. Wechseln Sie die CDs in diesem Fall gemäß den Betriebshinweisen aus.

#### **Hinweise für Benutzer von Windows XP:**

- Nach der Installation erscheint die Meldung "Neue Hardware gefunden" in der Arbeitsleiste wenn Sie die Kamera erstmals am Computer anschließen. 1. Wählen Sie "Software automatisch installieren"
- (Empfehlung), und klicken Sie auf "Weiter", sobald ein Fenster mit der Meldung "Willkommen! Installationshelfer für Neue Hardware" erscheint.
- 2. Warten Sie bis die Meldung "Installation für neue Hardware abschließen erscheint", und klicken Sie auf "Beenden".
- Es kann sein, dass während der Treiberinstallation die Installations-CD für das Windows 2000 Betriebssystem verlangt wird. Wechseln Sie die CDs in diesem Fall gemäß den Betriebshinweisen aus.

#### **Fotos runterladen (PC)**

Um die ArcSoft®, vom Hauptmenü in Windows laufen zu lassen, drücke auf "Start". Nach dem Drücken auf "Start", drücke auf "Programme" und dann auf "ARCSOFT Photo Studio Suits". Nachdem das ArcSoft® Menü erschienen ist, drücke auf das Programm, das du benutzen willst. Fotos runterladen:

- 1. Verbinde deine DS3886 mit dem PC (Siehe Verbinde die Kamera mit deinem PC).
- 2. Öffne die ArcSoft® Software und vom "Main Menu" (Haupt-Menü) suche aus und drücke auf "Photo Base" zum Öffnen.
- 3. Vom "Photo Base" Menü, drücke auf "Acquire" (Empfangen) (die Ikone mit der Kamera). Eine Menüliste erscheint. Suche "Oregon Scientific" aus und drücke auf "Select" (Auswahl).
- 4. Die Fotos werden auf dem Bildschirm im Thumbnail-Format gezeigt. (Die Fotos werden verkleinert und gleichzeitig auf dem Bildschirm gezeigt.)
- 5. Um sie auf dem PC runterzuladen, drücke auf "Select All" (Wähle alle aus) und drücke dann "OK". Um selektierte Fotos auszusuchen, drücke auf die einzelnen Fotos und drücke dann "OK". **Photo Printer**
- 6. Um den Prozeß des Herunterladens zu stoppen, drücke auf das "X" in der oberen rechten Ecke von "Oregon Scientific".

**Bilder mittels der Funktion "Anschließen und**

**Speichern" (MAC) herunterladen**

die Dateibezeichnung jederzeit ändern.

**Anmerkung:** Wenn keine Bilder oder Kurzfilmdateien über die Kamera aufgenommen werden, dann erscheint der obige Dialog NICHT, selbst wenn die Kamera am MAC

angeschlossen ist.

2. Klicken Sie auf "Speichern", um den Übertragungsvorgang

Quicktime-Datei abgespeichert. Einzelbilder werden mit fortlaufender Numerierung (von 1 bis maximal Anzahl der Fotos) als Anhang zur eingegebenen Dateibezeichnung

gespeichert ("PICT"-Format).

3. Nach Abschluss der Dateiübertragung erscheint eine Anzeige, mittels der der Benutzer den Speicher der Kamera freigeben kann. Klicken Sie auf "Ja (Yes)", um alle in der Kamera gespeicherten Aufnahmen zu löschen, oder klicken Sie auf "Nein (No)", um die Bilder im Speicher zu erhalten. 4. Führen Sie einen Doppelklick auf die Kurzfilmdateibezeichnung aus, das QuickTime-Programm wird gestartet, und die Wiedergabe beginnt automatisch. Für Einzelbilder führen Sie einen Doppelklick auf die Dateibezeichnung aus, und es erscheint eine Liste der Bildbetrachtungsprogramme, die für die Ansicht zur Verfügung stehen; wählen Sie eines der Programme, die das "PICT"-Format verarbeiten kann. Wählen Sie z.B. das Programm "Bildbetrachter (Picture Viewer)" oder "Adobe PhotoShop" aus.

#### **Bilder mittels Adobe PhotoShop Plug-in**

**herunterladen (MAC)**

2. Wählen Sie "Datei" 3. Wählen Sie "Importieren"

4. Wählen Sie "Oregon Scientific DS3886 / YC@m Import..." 5. Eine Dialogbox erscheint, und die Bilder werden als Thumbnails, das heißt in Kleinansicht angezeigt. Wählen Sie die gewünschten Bilder aus, indem Sie diese einzeln anklicken, oder klicken Sie auf die Option "Alle auswählen"

für alle Bilder.

6. Klicken Sie auf "Importieren", um die ausgewählten Bilder in das PhotoShop-Programm zu importieren. 7. Die Bilder können nun mittels PhotoShop gespeichert oder

bearbeitet werden.

**Software**

Um die bestehende Software zu benutzen die in der DS3886 enthalten ist, drücke auf START in Windows. Vom START Menü, drücke PROGRMME dann drücke auf die gewünschte Software, Hilfe-Menüs sind in jedem Programm enthalten.

**Wichtig:** Bevor du die Software benutzt, müssen Fotos vom DS3886 auf den PC runtergeladen werden.

**Photo Base**

Mit "Photo Base" kannst du Fotoalben, Dia-Shows, Video Postkarten, Gruß- Karten oder deinen Freunden und Angehörigen Fotos per Email verschicken.

**Merke:** Im Fotoalbum Listenmenü sind zwei Möglichkeiten: "Photos" oder "new" (=neu). Die Fotos, die in der "Photo" Abteilung von ArcSoft® sind, wurden nicht von der DS3886

geschossen. **Photo Studio**

Nachdem die Fotos im Fotoalbum abgelegt wurden, kannst du im "Photo Studio" ihr Aussehen verändern. Benutze "Photo Studio", um Fotos zu verändern und zu verbessern, Farben zu verändern, auszuschneiden und zu bekleben und spezielle Effekte hinzuführen.

**Photo Fantasy**

"Photo Fantasy" ist eine Kollektion von Fotos, inklusive Fußball und Basketball Spieler, Ballerinas und Astronauten zu welchen du dein eigenes Gesicht oder irgendjemand anderes Gesicht von einem runtergeladenen Bild einsetzen kannst. **Hinweis:** Um die Software zu benutzen, muss die CD-ROM im CD-ROM-Laufwerk eingelegt sein.

**Photo Montage**

Mache aus deinem Foto eine Montage, indem du "Photo

Montage" benutzt.

**Hinweis:** Um die Software zu benutzen, muss die CD-ROM im CD-ROM-Laufwerk eingelegt sein.

Mit einem an deinem PC verbundenden, kompatiblen Farbdrucker, kannst du deine Fotos mit "Photo Printer"

ausdrucken.

**Video Creator:** Im kontinuierlichen Modus aufgenommene Fotos können mit der Video Creator Software auf Ihrem PC in ein AVI-Video verwandelt werden. Bitte beachten Sie, dass in diesem Fall alle Bilder, die sich in der Kamera befinden, nicht nur die im kontinuierlichen Modus aufgenommenen, in

ein AVI-Video verwandelt werden.

1. Schließen Sie die Kamera an den USB-Anschluss des Computers an, und stellen Sie sicher, dass der Treiber ordnungsgemäß installiert wurde.

2. Wählen Sie **PROGRAMME** im Windows-Startmenü und dann "Video-Creator" im Verzeichnis Video Creator. 3. Wählen Sie **CREATE** (Erstellen), und geben Sie einen Dateinamen für Ihre AVI-Videodatei ein.

4. Wählen Sie **OPEN** (Öffnen), und geben Sie den Dateinamen ein. Ihr Video kann nun abgespielt werden.

**Windows NetMeeting®:** Um die DS3886 als Web-Kamera für Live-Kommunikation mit Freunden oder für Videokonferenzen zu benutzen, müssen Sie Windows NetMeeting (auf dieser CD-

ROM enthalten) installieren. Außerdem müssen Sie die Oregon Scientific DS3886 als Videokamera-Gerät auswählen.

- 1. Laden Sie zuerst alle Bilder aus der Kamera in Ihren PC, und speichern Sie sie. Wenn Sie die DS3886 als Web-Kamera benutzen, werden nämlich alle zuvor in der Kamera gespeicherten Bilder gelöscht.
- 2. Schließen Sie die Kamera wie oben beschrieben an den Computer an.
- 3. Führen Sie Windows NetMeeting aus.
- 4. Wählen Sie **Tools** (Extras) und dann **Options** (Optionen) aus.
- 5. Wählen Sie **Video**, um die Videokamera-Eigenschaften anzuzeigen.
- 6. Wählen Sie Oregon Scientific DS3886 aus, und klicken Sie auf **OK**.

**Wichtig:** Ein Internet Email Konto ist nötig, um sich ins Internet einzuwählen.

**Merke:** Die DS3886 muss mit dem PC verbunden sein, um die Video-Einstellung und Software benutzen zu können.

#### **Pflegeund Wartung der Kamera**

Mit vorsichtigem Umgang, wirst du viele Jahre Spass haben an der DS3886 Digital-Kamera!

- 1. Lass die Kamera nicht mit Wasser in Berührung kommen. Wasser beschädigt die elektronischen Komponenten. 2. Schlage die Kamera nicht an und lasse sie nicht fallen, denn
- dies könnte die elektronischen Komponenten beschädigen. Säubere die Kamera niemals mit Haushaltsreinigern
- oder Chemikalien. 4. Um das Gehäuse der Kamera zu säubern, benutze ein
- sauberes weiches Tuch, dass mit Wasser angefeuchtet wurde.
- 5. Um die Linse zu säubern, blase sanft auf sie um sie von Staub zu befreien und benutze dann ein spezielles Kameralinsensäuberungs-Tüchlein.
- 6. Schalte die Kamera aus, wenn du sie nicht benutzt.
- 7. Wenn die Batterien leer sind, wechsle sie gegen neue aus. Vermische nicht alte mit neuen Batterien.
- 8. Führe die Batterien in der richtigen polarischen Richtung, wie in Block 1 oben angezeigt.
- 9. Führe nichts anderes außer Batterien in das Batteriefach ein. 10. Batterien beinhalten gefährliche Chemikalien und falls diese mißbraucht oder schlecht entsorgt wurden, können diese Schaden, Verletzungen oder Beschädigungen
- bewirken. 11. Öffne nicht die Box oder hantiere nicht mit den elekronischen Komponenten der Kamera, da dies die Garantie ungültig machen würde.

#### **WICHTIG, bitte beachten**

Bevor Sie einen der folgenden Schritte durchführen, müssen Sie unbedingt die Bilder auf Ihren PC herunterladen, da die Bilder sonst vom internen Speicher der Kamera gelöscht werden:

- 1. Bevor Sie den ON/OFF Schalter (unter dem
- Batteriefachdeckel) auf die OFF- Position stellen, 2. die Batterien ersetzen oder

26 Bilder zu 640 x 480 Pixels

3. wenn die Batterien fast leer sind.

## **Spezifikationen**

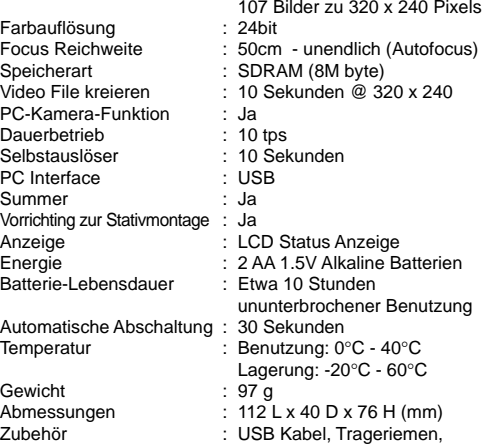

**Kundendienst**

Sollte es noch weitere Fragen geben oder wenn noch weitere Informationen gebraucht werden, kontaktieren Sie bitte unsere Kunden Service Abteilung unter der Nummer 01805 900 909

**Tischstativ** 

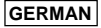

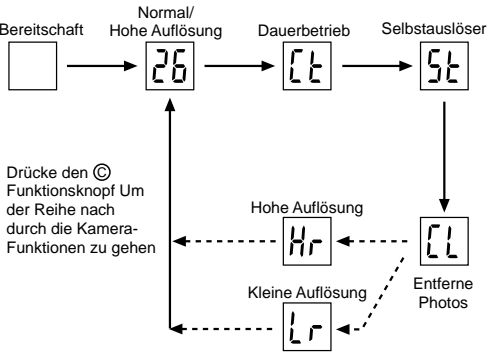

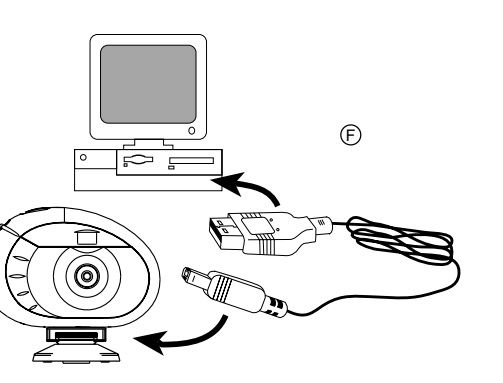

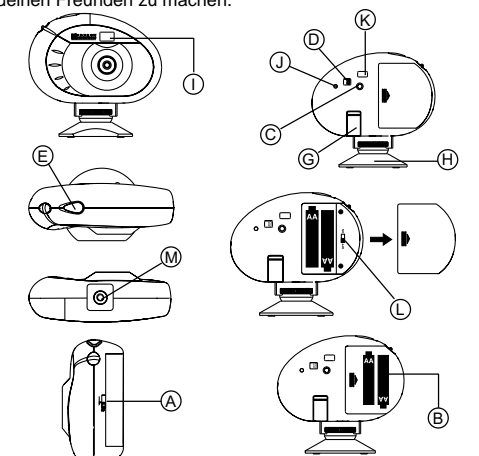

### **FOTOCAMERA DIGITALE MODELLO DS3886**

La Fotocamera Digitale DS3886 consente di scattare fotografie e realizzare filmati e videoconferenze dialogando con il PC.

Le caratteristiche della DS3886 vi consentiranno di realizzare 26 fotografie ad una risoluzione molto elevata (640x 480) oppure 107 fotografie ad una risoluzione più contenuta. Importate le vostre fotografie direttamente nel computer (il cavo di connessione è incluso nella confezione) ; a questo punto la DS3886 sarà pronta per scattare altre fotografie!

Oppure volete realizzare un filmato? Usando il dispositivo di video camera potrete divertirvi a creare filmati AVI di ottima qualità. Videoconferenza? Grazie alla connessione USB ed al software Windows Netmeeting (incluso nella confezione) avrete modo di dialogare in internet con una facilità estrema.

Il software ArcSoft® serve per modificare le vostre foto, per aggiungere effetti speciali oppure per realizzare divertenti fotomontaggi! Inserite le vostre foto nel vostro sito web, inviatele ad amici e parenti tramite e-mail, oppure stampatele con la vostra stampante a colori (stampante a colori non inclusa). Create album fotografici sul vostro PC per memorizzare tutti i divertimenti ed i ricordi.

Per accendere la fotocamera, spostare il cursore  $\textcircled{D}$  ON/ OFF sulla posizione ON. Il cursore ON/OFF è collocato sotto lo sportello delle batterie.

#### **Installazione delle pile**

**Nota:** Per preservare la carica delle pile la DS3886 si posizionerà automaticamente sulla modalità Standby dopo circa 30 secondi di totale inutilizzo. Premere un tasto © per riattivare la DS3886.

- 1. Per inserire le pile, aprire il relativo vano sbloccando lo sportello  $\overline{A}$
- 2. Rimuovere il coperchio del vano di alimentazione ed inserire le pile B (incluse nella confezione) nel vano stesso con la polarità diretta secondo lo schema proposto.
- 3. Rimettere il coperchio del vano di alimentazione e riposizionare la leva di chiusura sulla posizione CHIUSO.

Premere il pulsante di selezione © per avanzare sequenzialmente nella scelta della modalità, facendo riferimento a quanto segue:

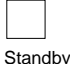

Standby: La DS3886 automaticamente sceglie di default questa modalità dopo 30 secondi di totale inutilizzo.

# $|26|$

**Attenzione:** Le pile contenute nella confezione sono da considerarsi al puro scopo dimostrativo. Si consiglia pertanto di sostituirle non appena necessario.

**Nota:** La DS3886 non potrà operare senza l'ausilio delle pile. Quando sarà necessario, sostituire le pile. Ricordarsi di scaricare sempre le fotografie memorizzate e metterle sul PC per evitare perdite di memoria.

**Importante:** Non mescolare mai pile scariche con pile nuove. Smaltire sempre le pile scariche secondo criteri ben precisi. Non inserire nulla che non siano le pile nel vano di alimentazione perché altrimenti si può danneggiare la fotocamera.

#### **Come selezionare le modalità della fotocamera**

Dopo che la fotocamera è stata accesa, selezionare la modalità di utilizzo desiderata.

Le modalità a disposizione dell'utente sono: Standby, Normale, Registrazione Continua, Autoscatto, Cancellare Foto e Bassa Risoluzione.

Normale: In questa modalità la DS3886 consente di realizzare al massimo 26 foto alla risoluzione più alta di 640 x 480 pixels. In bassa risoluzione la capacità massima è di 107 foto. Con lo scatto di ogni foto il PHOTO COUNTER <sup>(D)</sup> scenderà di numero fino a uno. Nella modalità Normale, la finestra  $\mathcal D$ PHOTO COUNTER, visualizzerà brevemente la sigla "Hr" (high resolution) per poi passare all'indicazione del massimo della capacità, corrispondente alle 26 foto disponibili.

Registrazione Continua: In questa modalità la DS3886 scatterà in modo continuo fotografie a ripetizione, fino a raggiungere il massimo della capacità. Per usare questa opzione, premere e mantenere premuto il pulsante E SHUTTER. Una volta raggiunto il totale dei fotogrammi disponibili, la fotocamera DS3886 interrompe lo scatto di altri fotogrammi. Le foto in registrazione continua possono essere trasformate in formato file video (.AVI file) tramite il PC. Nella modalità Registrazione Continua verrà visualizzata la sigla Ct" nel display D del PHOTO COUNTER.

Autoscatto: Questa funzione consente di effettuare un "autoscatto" avendo a disposizione 10 secondi prima dello scatto della fotografia. Sulla finestra @ PHOTO COUNTER appare la sigla "St" (Self Timer). Per attivare questa funzione premere una volta il pulsante E SHUTTER. Durante l'intervallo di 10 secondi un suono (emesso ad intervalli di un secondo tra l'uno e l'altro) verrà emesso in modo udibile. Alla fine dei 10 secondi di attesa, la DS3886 scatterà la foto. Il contatore D PHOTO COUNTER diminuirà di uno il numero di foto.

Cancellare Foto: La modalità cancelllare Foto consente di cancellare in modo permanente le fotografie contenute nella memoria della DS3886. Prima di attivare la modalità Cancellare Foto assicurarsi di aver trasferito tutte le fotografie nella memoria del PC. Nella modalità Cancellare Foto la sigla "Cl" (Clear) verrà visualizzato nel display (D PHOTO COUNTER. Per usare questa opzione, settare la modalità "Cl" quindi premere il pulsante E SHUTTER due volte. Il contatore D PHOTO COUNTER si resetterà indicando la capacità di fotografie disponibili in funzione della risoluzione impostata.

Bassa Risoluzione: In questa modalità, la DS3886 ha una capacità di 107 foto ad una risoluzione di 320 x 240 pixels. Nella modalità a bassa risoluzione, appare la sigla "Lr" (Low Resolution) nella finestra D PHOTO COUNTER. Per utilizzare questa risoluzione premere il pulsante (E) SHUTTER. **Nota:** Nella modalità a bassa risoluzione, se le foto disponibili

sono più di 99, appare come limite il numero 99.

### **Scattare le fotografie**

1. Premere C MODE per attivare la fotocamera e per selezionare la modalità desiderata. 2. Una volta attivata, il LED dell'unità rimane costantemente

Per avviare il programma ArcSoft® in Windows cliccare su Menu Avvio/Programmi/ArcSoft Photo Studio Suite. Quando appare il menu di ArcSoft®, cliccare sul programma che si vuole usare.

- acceso nel colore rosso. **Nota:** Dopo 30 secondi di totale inutilizzo la fotocamera
- si imposterà automaticamente su Standby. Quando la fotocamera non è attiva, il LED di stato è spento.  $\frac{1}{2}$  Suardare attraverso la finestra  $\circ$  VIEWFINDER e
- assicurarsi di poter vedere l'oggetto in modo chiaro. Premere  $\circledR$  SHUTTER per scattare la fotografia.
- Il contatore <sup>®</sup> PHOTO COUNTER diminuirà di un valore per ogni scatto effettuato.
- 6. Quando viene scattata una fotografia viene emesso un singolo suono breve. Dopo che il suono è stato emesso, la fotocamera è pronta per scattare una nuova fotografia.

**Importante:** Quando verranno-scattate tutte le foto disponibili, D PHOTO COUNTER mostrerà il valore '00'. Se il pulsante E SHUTTER viene premuto quando l'indicatore D PHOTO COUNTER segna '00', una serie di brevi suoni saranno emessi per indicare che non si possono più scattare altre fotografie. Le fotografie scattate dovranno essere scaricate dalla fotocamera sul PC (oppure cancellate) prima di poterne effettuare delle altre.(vedere il capitolo Trasferire le fotografie).

**Nota:** La fotocamera DS3886 non è ingrado di effettuare fotografie in condizioni di bassa luminosità. Quando la luce è troppo bassa, e si cerca di scattare una foto, l'unità emette un basso tono acustico.

#### **Installazione del software (PC)**

1. Assicurarsi che nessun altro programma (tipo antivirus oppure giochi sia aperto. Se qualche programma dovesse risultare aperto, chiuderlo prima di iniziare l'installazione del software.

2. Inserire in CD -ROM ArcSoft(r) nel drive CD del computer.

Per utilizzare il software incluso con la DS3886, cliccate su Menu Avvio/Programmi/Nome del programma

- Il menu di Setup apparirà sullo schermo. 3. Dal menu di Setup scegliere la lingua con cui si vogliono visualizzare le istruzioni di setup. Dopo aver evidenziato la scelta, permere OK. 4. Seguire le istruzioni sullo schermo per eseguire il setup.
- 5. Registrazione del software. Per registrare il software, cliccare su Programmi/ArcSoft/Registrazione. Seguire quindi le istruzioni sullo schermo.

Dopo che le foto sono state salvate in un album, con "Photo  $_4$  Studio" potrete effettuare il fotoritocco. Usate Photo Studio per  $\,$ 

**Importante:** Se il menu di setup non compare automaticamente dopo aver inserito il disco nel computer, seguite queste istruzioni: Sotto Windows, cliccare su Menu Avvio e quindi su Esegui. Digitare la seguente sintassi: d:\setup e premere INVIO. Si attiverà il programma di installazione. Seguite le istruzioni sullo schermo e riavviare il computer prima di procedere.

#### **Nota :**

La DS3886 non necessita connessione al PC durante queste operazioni di installazione.

#### **Installazione del software (MAC)**

- 1. I driver della DS3886 sono compatibili con il software Adobe PhotoShop (non incluso) oppure possono essere installati direttamente nel MAC). Se non avete installato Adobe Photoshop sul vostro computer, create una cartella momentanea prima di effettuare l'installazione del driver; Creare una cartella temporanea: - Doppio clic su MACHINTOSH HD
- Seleziona FILE
- Seleziona NUOVA CARTELLA
- Il nome è a vostra totale discrezione. Per esempio la potreste chiamare: "Oregon Scientific DSC" 2. Inserite il CD contenente il driver per la vostra DS3886
- nel lettore CD-ROM
- 3. Fare doppio clic sull'icona CD ROM Doppio clic nella cartella MAC DRIVER
- 5. Doppio clic sul file dal nome "DS3886 Installer"
- 6. Seleziona CONTINUA
- 7. A questo punto vi verrà richiesta la cartella di destinazione
- Adobe Photoshop installato: - Doppio clic sulla cartella "Adobe PhotoShop" - Doppio clic sulla cartella "Plug-Ins"
- Selezionare la cartella "Importa/Esporta"

Adobe Photoshop non installato: Selezionare la cartella creata in precedenza (per esempio "Oregon Scientific DSC")

In ogni caso, una volta terminata l'installazione, premere il tasto ESCI per continuare

#### **Collegare la fotocamera con il PC / MAC**

1. Avvitare la @ DS3886 saldamente al piede (0. Il

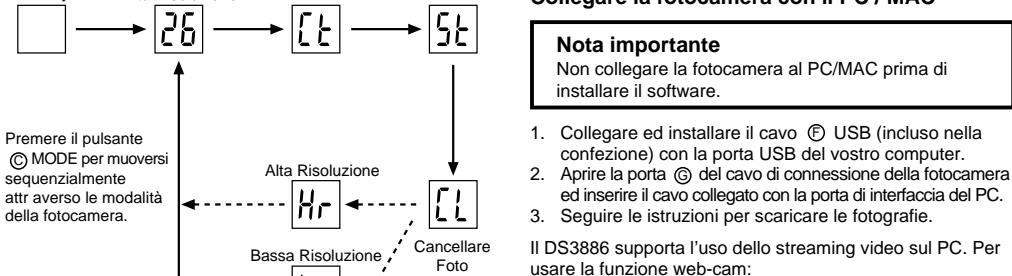

 $|l|$ r $|$ 

1. Non immergere la fotocamera in acqua. L'acqua. danneggerà i componenti elettronici

piede ruota e si inclina.

2. Posizionare la fotocamera dove in modo che l'obiettivo

sia di fronte al soggetto.

3. Seguire le istruzioni fornite nel software Windows Netmeeting per le funzioni di videoconferenza.

**Nota per gli utenti di Windows 2000:**

 $\circledcirc$ 

 Dopo l'installazione, appare il messaggio "Rilevato nuovo hardware" per indicare che la fotocamera è collegata. 1. Premere "Avanti" quando appare la finestra "Benvenuto nel Rilevamento guidato del nuovo hardware". 2. Quando appare la finestra "Installa driver di dispositivo hardware", selezionare "Cerca un driver adatto alla periferica (scelta consigliata)" e premere "Avanti". 3. Quando appare la finestra "Trova i file del driver", contrassegnare "Unità CD-ROM" e premere "Avanti". 4. Quando appare la finestra "Risultati della ricerca dei file del driver" e viene indicato che è stato trovato il driver "Oregon Scientific DS3886 / YC@m", premere "Avanti". 5. Quando appare il messaggio "Impossibile trovare la firma digitale", premere "Sì" per proseguire.

 $(F)$ 

#### **Nota per gli utenti di Windows XP:**

- Dopo l'installazione, appare il messaggio a comparsa "Rilevato nuovo hardware" sulla barra delle attività, per indicare che la fotocamera è collegata.
- 1. Quando appare la finestra "Benvenuto nel Rilevamento guidato del nuovo hardware", selezionare "Installa automaticamente il software (Scelta consigliata) e premere "Avanti".
- 2. Attendere finché non appare la finestra "Completamento del Rilevamento guidato del nuovo hardware" e premere "Fine".
- Durante l'installazione può essere necessario usare il CD Windows XP. In questo caso, scambiare i CD nel modo indicato sulle istruzioni a video.

#### **Trasferire le fotografie (PC)**

### Download delle foto:

- 1. Collegare la DS3886 al computer ed accendere la fotocamera.
- 2. Aprire il programma ArcSoft® e dal menu principale cliccare su "Photo Base" per aprirlo.
- 3. Dal menu Photo base, cliccare su Acquisizione (l'icona con la fotocamera). Apparità un menu a cascata. Selezionare "Oregon Scientific" e cliccare su Select.
- 4. Verranno visualizzate le fotografie in formato ridotto (Le foto saranno più piccole del normale e visualizzate insieme sullo schermo)
- 5. Per scaricare le foto sul PC cliccare su "Selezionare Tutte" e quindi su "OK". Per scaricarne solo una parte selezionare le immagini desiderate e quindi su "OK".
- 6. Per interrompere il processo di download cliccare sulla "X" posta nell'angolo in alto a destra della finestra "Oregon Scientific".

#### **Scaricare le immagini usando la funzione "Collega e Salva" (MAC)**

- 
- 1. Con la macchina collegata al computer, una finestra di dialogo appare sul video e chiederà una cartella di destinazione per salvare le immagini oppure il filmato. La cartella di default è "Oregon Scientific DS3886 / YC@m", ed il nome del file verrà assegnato con data ed ora dell'operazione. E' tuttavia possibile cambiare cartella di destinazione oppure nome del file.
- 6. Quando appare la finestra "Completamento del Rilevamento guidato del nuovo hardware", premere "Fine". ed aggiungere effetti speciali.
- Durante l'installazione può essere necessario usare il CD Windows 2000 Professional. In questo caso, scambiare i CD nel modo indicato sulle istruzioni a video. **Photo Fantasy**

**Nota:** In assenza di immagini o filmati la finestra di dialogo non apparirà anche se la macchina risulta essere collegata al computer.

- 2. Clicca su "SALVA". Se tutte le immagini sono state effettuate con "Continuous capture" (Filmato continuo) un file di QUICKTIME verrà creato automaticamente. In caso di scatti normali, una serie di immagini numeriche verranno nominate da 1 in poi nel formato .jpg per le connessioni. **Nota sulla conformità FCC**
- 3. Una volta terminato il trasferimento, una finestra di dialogo apparirà per chiedere se l'utente vuole cancellare le foto nella memoria della macchina. Cliccare YES oppure NO.
- 4. Per filmati AVI, fare doppio clic sul file; l'applicazione QUICKTIME verrà lanciata e la visualizzazione del filmato inizierà in automatico.

#### **Download delle immagini utilizzando Adobe Photoshop (MAC)**

**Nota:** Questa opzione è utilizzabile solo se si è in possesso di una copia di Adobe Photoshop installata sul proprio computer.

- 1. Eseguire Adobe Photoshop
- Selezionare "File"
- 3. Selezionare "Importa"
- 4. Selezionare "Oregon Scientific DS3886 / YC@m Import …" Una finestra di dialogo apparirà sul display e dei preview delle immagini verranno visualizzati. Scegliere ogni singola immagine oppure selezionarle tutte.
- 5. Selezionare "Importa" per importare queste immagini in Adobe Photoshop. A questo punto le immagini sono totalmente gestibili con Adobe PhotoShop.

#### **Software**

**Importante :** prima di utilizzare il software, le fotografie dovranno essere trasferite dalla fotocamera al PC.

#### **Photo Base**

Con Photo Base potete creare album di foto, presentazioni, cartoline a video, cartoline di auguri o spedire le vostre foto via e-mail a parenti ed amici.

**Nota:** Nel menu a tendina dell'album di fotografie vi sono due opzioni: "Photos" e "Nuovo". Le fotografie incluse nella selezione "Photos" sono state scelte ed incluse dalla ArcSoft® e non sono state scattate con la DS3886.

#### **Photo Studio**

E' una collezione di foto, inclusi giocatori di football e basket, ballerine ed astronauti, alle quali potete attaccare il vostro volto oppure il volto di qualcun altro da una foto salvata nel

PC in precedenza.

**Nota:** Il CD ROM dovrà essere inserito nel driver per poter

utilizzare questa opzione. **Photo Montage**

Create un fotomontaggio con le vostre foto con Photo Montage. **Nota:** Il CD ROM dovrà essere inserito nel driver per poter

utilizzare questa opzione. **Photo Printer**

Tramite una stampante a colori compatibile connessa con il vostro PC, potete stampare le vostre foto con Photo Printer.

**Video Creator**

Questa opzione permette di convertire in un filmato AVI, sul vostro PC, le immagini riprese in modo continuo dalla fotocamera. Si fa presente che verranno convertite nel formato AVI tutte le immagini contenute nella fotocamera e non solo

quelle create in modo continuo.

1. Accertarsi che la fotocamera sia collegata tramite la porta USB e che il software sia stato installato correttamente. 2. Selezionare **PROGRAMMI** dal Menu Avvio di Windows, quindi selezionare "Video Creator" dalla cartella omonima. 3. Selezionare **CREATE** e inserire un nome di file per il

filmato AVI.

4. Selezionare **OPEN** e inserire il nome di file. Il filmato è ora pronto per la riproduzione.

**Windows Netmeeting®**

Per utilizzare la fotocamera come "web camera" per la comunicazione dal vivo con gli amici, oppure per svolgere videoconferenze, è necessario installare il software Windows NetMeeting (compreso in questo CD-ROM). Inoltre si deve selezionare Oregon Scientific DS3886 quale dispositivo di

videocamera.

1. Assicurarsi innanzitutto di aver scaricato tutte le immagini sul proprio PC e di averle salvate correttamente. Usando la fotocamera come "web camera", si cancelleranno tutte le immagini contenute nella memoria della DS3898(A). 2. Collegare la fotocamera al PC nel modo descritto in

#### Eseguire Windows NetMeeting.

precedenza.

4. Selezionare **Strumenti** e poi **Opzioni** dal menu a tendina. 5. Selezionare **Video** per visualizzare il menu delle proprietà

della fotocamera.

6. Selezionare Oregon Scientific DS3886 e fare clic su **OK**.

**Importante:** è necessario possedere un account di internet

**Nota:** La DS3886 deve essere collegata al computer per utilizzare questa opzione video e software.

Questo prodotto è conforme alla Parte 15 delle norme FCC. L'operatività è soggetta per i seguenti punti:

1) Questo dispositivo non può causare interferenze dannose 2) Questo dispositivo deve accettare qualsiasi interferenza ricevuta, incluse quelle interferenze che possono causare

- correggere e ritoccare le fotografie, cambiare i colori, ritagliarle 2. Non sbattere o far cadere la fotocamera perché ciò può danneggiare i componenti elettronici.
	- 3. Non pulire la fotocamera con prodotti per pulizia casalinghi o chimici.
	- 4. Per pulire la fotocamera utilizzare un panno morbido leggermente inumidito con acqua.
	- 5. Per pulire le lenti, soffiare leggermente su di esse e
	- passare poi un panno idoneo per una pulizia completa. 6. Spegnere la fotocamera quando non viene utilizzata.
	- 7. Quando le pile sono scariche, sostituirle con nuove. Non mescolare vecchie e nuove pile.
	- 8. Semplicemente inserire le batterie secondo la polarità illustrata nella sezione 1
	- 9. Non inserire nulla nel compartimento di alimentazione eccetto le pile stesse.
	- 10. Le pile contengono componenti chimici pericolosi e, se trattate oppure smaltite in modo non adeguato, possono causare danni o lesioni .
	- 11. Non aprire la scatola della fotocamera, ne manomettere i componenti elettronici della stessa; facendo ciò comprometterete la validità della garanzia.

azioni non desiderate.

**Attenzione:** Modifiche o cambiamenti a questo prodotto che non siano espressamente approvate dalla parte-responsabile alla conformità potrebbero annullare l'autorità dell'utente

sull'uso dell'apparecchiatura.

**Nota:** Questo prodotto è stato testato ed è stata verificata la conformità per i limiti di apparecchiatura digitale di classe B, soddisfacente i requisiti della parte 15 delle norme FCC.Questi limiti sono posti per garantire una protezione ragionevole contro interferenze dannose per un utilizzo domestico. Questo prodotto genera, utilizza ed emana energia a frequenza radio e,se non installato ed usato secondo le istruzioni, può provocare interferenze dannose alle comunicazioni radio. Tuttavia, non vi sono garanzie che non si possano generare interferenze per installazioni particolari. Se questo prodotto provocasse interferenze con la ricezione di onde radio o televisive, cosa che si può verificare accendendo e spegnendo l'apparecchiatura, l'utente può procedere seguendo le seguenti

modalità:

 Aumentare la distanza tra l'apparecchiatura e il dispositivo. Consultare il venditore oppure un tecnico radio/televisivo

per l'assistenza.

#### **Testato per soddisfare alle norme Standard FCC per UTILIZZO IN CASA O IN UFFICIO**

**Importante:** Devono essere utilizzati cavi schermati con questo prodotto per garantire la conformità alla classe B delle FCC.

#### **Manutenzione della vostra fotocamera**

Con trattamenti accurati potrete utilizzare la vostra fotocamera

DS3886 per molti anni.

#### **Nota Importante**

Le fotografie sono memorizzate su una memoria di tipo 'volatile', soggetta alla cancellazione delle stesse immagini nei casi seguenti:

- 1. Spegnendo la fotocamera attraverso l'interruttore ON/OFF, posto nel vano delle pile
- 2. Sostituendo le pile
- 3. In caso di bassa carica delle pile - Si consiglia pertanto di salvare sempre le fotografie su PC dopo ogni utilizzo della fotocamera stessa, si ricorda di non spegnerla durante l'uso o dopo aver scattato le foto in quanto essa va in modalità stand-by dopo 30 secondi di non utilizzo.

#### **Caratteristiche tecniche**

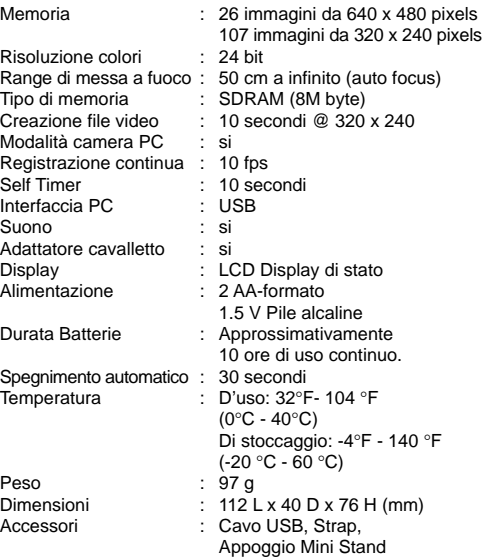

#### **AVVERTENZA:**

Le specifiche tecniche del prodotto ed il contenuto di questo manuale sono soggette a modifiche senza preavviso.

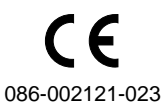

#### **ITALIAN**

Autoscatto

Standby

 $|l\>r|$ 

Normale/ Alta Risoluzione Registrazione Continua

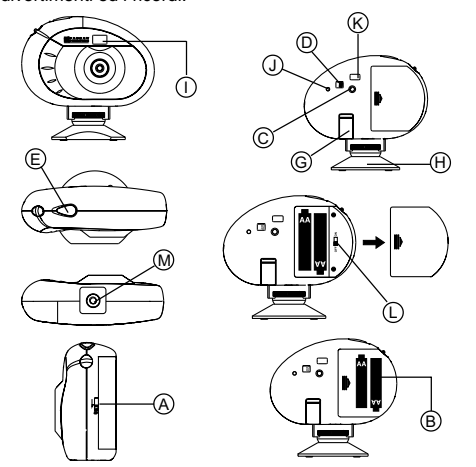

### **CÁMARA DIGITAL MODELO DS3886**

La cámara digital DS3886 permite que hacer fotografías sin carrete sea fácil y divertido.

Elija! - Puede hacer 26 fotografías de alta resolución u 107 fotografías de resolución media. Descargue sus fotos en el ordenador (el cable de conexión está incluido) y su DS3886 estará preparada para hacer más fotografías! También podrá filmar usando la función de cámara de vídeo y el software incluido de Windows Netmeeting.

Use el software ArcSoft® (incluido) para modificar sus fotografias y añadir efectos especiales o crear montajes. Coloque sus mejores fotos en su Website o en sus mensajes de correo electrónico para enviarlas a su familia y amigos, o imprímalas en su impresora a color (impresora a color no incluida). Cree fácilmente álbumes de fotografias en su ordenador para guardar sus mejores momentos.

También puede usar el software Microsoft Windows Netmeeting (incluido) para vídeo conferencias con sus amigos.

#### **Instalación de las pilas**

Para conectar la máquina deslizar (D) el interruptor ON/OFF hacia la posición "On". El interruptor ON/OFF se encuentra debajo del compartimento de las pilas.

**Nota:** La DS3886 se coloca en standby depués de 30 segundos de inactividad para así ahorrar energía en las pilas. Pulsar el MODO © para reactivar la DS3886.

- 1. Para colocar las pilas, abra el compartimento de las pilas deslizando el A cierre de la compuerta de las mismas hacia la posición abierta.
- 2. Retire la tapa del compartimento de las pilas y coloque B las pilas (incluidas)con la polaridad como está indicado. 3. Coloque la tapa de nuevo y cierre el compartimento.

Pulsar el botón  $\oslash$  MODO para seleccionar los modos. Los modos son:

**Nota:** La máquina DS3886 no funciona sin pilas. Cuando las pilas necesiten ser reemplazadas <sup>®</sup> el CONTADOR DE FOTOGRAFÍAS parpadeará y no será posible hacer más fotografías. Descargue siempre las fotografías en la computadora antes de cambiar las pilas para evitar pérdidas en la memoria.

Modo normal: La capacidad de la DS3886 es de 26 fotografías con una resolución de 640 x 480 pixels. En baja resolución el número máximo de fotografias es de 107. Con cada fotografía hecha el D CONTADOR DE FOTOGRAFIAS disminuirá en un número. En el modo normal "Hr" (alta resolución) aparecerá brevemente en el <sup>@</sup> CONTADOR DE FOTOGRAFÍAS y será sustituido por "26" indicando el número máximo de fotografías.

# $|\mathfrak{l}\mathfrak{t}|$

Disparador continuo: La máquina hará fotografías sin interrupción hasta finalizar su capacidad máxima. Para usar este modo pulsar el botón E DISPARADOR. Una vez se haya tomado el máximo número de fotos, la DS3886 dejará de sonar. Las fotografías tomadas de este modo pueden

**Importante:** No mezcle pilas nuevas con pilas usadas. Tire las pilas usadas en lugar apropiado. No colocar ningún objeto dentro del compartimento de las pilas para no dañar el aparato.

#### **Cómo seleccionar el modo de máquina fotográfica**

Depués de conectar la máquina seleccione el modo deseado. Las opciones son: Standby, Normal, Fotografia continuada, Temporizador, Borrado de Fotografías, Resolución.

Standby: Depués de 30 segundos sin ser usada la DS3886 se desconecta automáticamente para ahorrar la energía de las pilas.

# $\overline{[26]}$

- 1. Pulse © MODO para activar la cámara y escoger el modo deseado.
- 2. Al activarse, el led de luminoso de estado (0) STATUS LED se encenderá.
- **Nota:** Después de 30 segundos sin actividad la cámara se colocará en modo Standby. Cuando la cámara está apagada la LUZ roja estará también apagada.
- 3. Mire por el  $\circledR$  VISOR y verifique que puede ver el objeto claramente.
- elatamente.<br>Pulse el © DISPARADOR para hacer la fotografía. El número en el  $\circledD$  CONTADOR DE FOTOGRAFIAS
- disminuirá con cada fotografia hecha. 6. Al hacer una fotografía se oirá un pitido corto y la cámara
- estará preparada para hacer una nueva fotografía.

ser convertidas en formato de vídeo (AVI file) en la computadora. En este modo aparecerán en el <sup>O</sup> CONTADOR DE FOTOGRAFÍAS las letras "CI".

# $|5k|$

 $\lfloor r \rfloor$ 

Temporizador: La función de autodisparador retrasa la toma de una foto en unos 10 segundos. Aparecerá el símbolo "St" del autodisparador en la ventanilla  $\overline{\mathbb{O}}$  CONTADOR DE FOTOGRAFÍAS. Para usar esta función, pulse el disparador E DISPARADOR una vez para activar el autodisparador. Durante 10 segundos se escuchará un pitido cada segundo y depués la DS3886 hará la fotografía. El D CONTADOR DE FOTOGRAFÍAS disminuirá sus números uno por uno sucesivamente.

# Borrado de fotografías: Este modo borra todas las fotografías

almacenadas en la DS3886. Antes de activar este modo verificar que todas las fotografias están descargadas en la computadora. Aparecerá el símbolo "CL" en el @ CONTADOR DE FOTOGRAFÍAS. Para programar este modo colocar el "CL" y pulsar el E DISPARADOR dos veces. El D CONTADOR DE FOTOGRAFÍAS programará y mostrará la capacidad de fotografías para la resolución seleccionada.

Baja resolución: En el modo de baja resolución, la DS3886 tiene capacidad para 107 fotos con una resolución de 320 x 240 pixeles. En el modo de baja resolución, aparecerá el símbolo "Lr" en la ventanilla de D CONTADOR DE FOTOGRAFÍAS. Pulse el botón  $\textcircled{\tiny{\textregistered}}$  DISPARADOR para seleccionar esta resolución. **Nota:** En baja resolución, aparecerá el número 99 cuando las fotos disponibles sean más de 99.

#### **Como hacer fotografías**

- Tras la instalación, "Nuevo Hardware Hallado" aparece cuando se conecta la cámara por primera vez. 1. Pulsar "Siguiente" cuando aparezca la ventana
- "Bienvenido al Asistente de Nuevo Hardware Hallado". 2. Cuando aparezca la ventana "Instalar Drivers para
- Dispositivos de Hardware", seleccionar "Buscar un driver adecuado para mi dispositivo (recomendado)" y pulsar "Siguiente".
- 3. Cuando aparezca la ventana "Localizar Archivos de Drivers", seleccionar "Unidades CD-COM" y pulsar "Siguiente".
- 4. Cuando aparezca la ventana "Resultados de Búsqueda de Archivos de Drivers" y se indique que se ha hallado el driver para "Oregon Scientific DS3886 / YC@m", pulsar "Siguiente".

**Importante:** Cuando el número máximo de fotografías se ha cubierto <sup>®</sup> el CONTADOR DE FOTOGRAFÍAS marcará "00". Si el E DISPARADOR se pulsa cuando el número "00" está visible se oirá una serie de pitidos cortos indicando que no hay mas fotografas disponibles. Las fotografías deberán ser descargadas o eliminadas de la máquina antes de hacer otras nuevas. (Ver como descargas las fotografías)

Para usar el Software ArcSoft® del menú principal en Windows hacer click en "Start". Después en "Programs" y a continuación en "ARCSOFT" Photo Studio Suite. Cuando el menú de "ARCSOFT®" aparezca hacer click en el programa deseado.

**Nota:** La DS3886 no tomará fotos en condiciones de poca luz. Al tratar de tomar una foto cuando la luz es mala para la DS3886, se producirá un pitido de bajo tono.

#### **Instalación del Software (PC)**

- 1. Verifique que no hay programas abiertos en la computadora como anti-virus o juegos. Si los hubiera, ciérrelos antes de pasar al segundo paso.
- 2. Coloque el CD-ROM ArcSoft en la unidad CD de su ordenador.
- 3. Aparecerá un menú en la pantalla de su ordenador. 4. Seleccione el idioma para las instrucciones y haga click en OK.
- 5. Siga las instrucciones en la pantalla para instalar el software. Registre el software. Para esto haga click en PROGRAMS/
- ARCSOFT/REGISTER & UPGRADE. Siga las instrucciones en la pantalla.

**Importante:** Si el menú no aparece en la pantalla automáticamente después de insertar el CD-ROM en el drive siga estas instrucciones: Teclee: d:\setup y pulse la tecla Enter en el teclado. La parte del setup se activará. Siga las instrucciones mostradas en pantalla para continuar la instalación.

5

#### **Nota:**

- La DS3886 no necesita estar conectada al ordenador durante el proceso de instalación.
- Al finalizar la instalación haga click en "Si, quiero reiniciar mi quipo ahora" solamente si el mensaje dice "InstallShield Wizard Complete". En caso de no aparecer este mensaje hacer click siempre no "No, reiniciaré mi equipo más tarde".

#### **Instalación del Software (MAC)**

Seleccione "Oregon Scientific DS3886 / YC@m Import ...' 5. Aparecerán las fotografías en miniatura. Seleccione las fotografías que desee haciendo click en la imagen en miniatura o haga click en "Select All/Seleccionar Todo"

- 1. El driver de Ia cámara DS3886 puede funcionar con Adobe PhotoShop (software no incluido) o con la función 'plug and save' (utilizando el software del ordenador MAC, no se necesita el software de la aplicación). Si NO está instalado el software Adobe PhotoShop en el ordenador MAC, por favor cree una carpeta temporal antes de la instalación del driver de la cámara.
- Crear una carpeta temporal:
- Haga doble click en el icono "Macintosh HD" en la pantalla de escritorio
- Selecione "File" (Archivo)
- Selecione "New Folder" (Nueva carpeta) - Cree una nueva carpeta con el nombre de "Oregon Scientific DSC"
- 2. Inserte el CD del driver de la cámara DS3886 en el lector de CD ROM
- 3. Hacer doble clic en el icono de CD ROM
- 4. Haga doble click en la carpeta "Mac Driver" del CD ROM 5. Haga doble click en el archivo de instalación del driver "DS3886 Installer"
- 6. Seleccione "Continue" (Continuar)
- 7. Ahora, el software de instalación le pide la situación de la carpeta Si tiene Adobe PhotoShop en el ordenador MAC - Haga doble click en la carpeta de "Adobe PhotoShop" (en la mayoría de los casos, está en la carpeta de "Applications" (Aplicaciones).
- Haga doble click en la carpeta "Plug-Ins"
- Seleccione la carpeta "Import/Export" y haga click en "Choose/ Opciones"
- Si no, seleccione la carpeta temporal (por ejemplo "Oregon Scientific DSC") como se creó en el Paso nº 1 y haga click en "Choose/Opciones"
- En ambos casos, el software del driver quedará instalado, haga click en "Quit" para terminar la instalación.

Si desea usar la cámara como una cámara Web para comunicarse en vivo con sus amigos, o hacer vídeoconferencias, deberá instalar el Windows NetMeeting (incluido en el CDROM). Además, deberá seleccionar el Oregon Scientific DS3886 como el instrumento de la cámara de vídeo. 1. Asegúrese de trasvasar y almacenar todas sus fotos en el PC. Al usar la cámara como cámara Web, se borrarán todas las fotos almacenadas en la memoria de la cámara. 2. Conecte la cámara al PC como se describe antes. Ejecute Windows NetMeeting.

#### **Conexión de la máquina fotográfica a la computadora (PC / MAC)**

#### **Nota importante**

- No conectar la cámara al PC/MAC antes de instalar el software.
- Conecte e instale el  $\circledast$  Cable USB (incluido) a la entrada USB de su computadora PC / Mac.
- 2. Abra la G Tapa del Cable de Conexión y conecte el cable interface de la computadora
- 3. Siga las instrucciones para descargar fotografias.

El DS3886 tiene capacidad de grabación y lectura en continuo

- de vídeo en PC. Para utilizar la función de cámara web: 1. Coloque el M soporte M de la DS-3886. El soporte gira sobre su eje.
- 2. Coloque la máquina donde el ① visor delantero quede
- apuntando hacia el objeto de la fotografía. 3. Siga las instrucciones del software de Windows Netmeeting para la función de vídeo conferencia.

#### **Nota para los usuarios de Windows 2000:**

#### **Nota para los usuarios de Windows XP:**

- Tras la instalación, el mensaje en globo "Nuevo Hardware Hallado" aparece en la barra de tareas cuando se conecta la cámara por primera vez.
- 1. Cuando aparezca la ventana "Bienvenido al Asistente de Nuevo Hardware Hallado", seleccionar "Instalar el software automáticamente (Recomendado)" y pulsar "Siguiente".
- 2. Esperar hasta que aparezca la ventana "Completar el Asistente de Nuevo Hardware Hallado", pulsar "Terminar". El CD de Windows 2000 Professional podría ser necesario
- durante la instalación. En este caso, cambiar los CDs siguiendo las instrucciones en pantalla.

#### **Como descargar fotografías (PC)**

Cómo descargar las fotografías:

- 1. Conectar la DS3886 a la computadora. (Ver como conectar su cámara a la computadora).
- 2. Abrir el software ArcSoft® del menú principal y selecionar hacer click en "Photo Base"
- 3. Del menú de "Photo Base" hacer click en "Acquire" (el icono de la cámara). Aparecerá un menú. Seleccione "Oregon Scientific" y haga click en "Select".
- 4. Las fotografías aparecerán en pantalla en tamaño pequeño.
- (tamaño reducido que permite verlas todas al mismo tiempo). 5. Para descargar todas las fotografías en la computadora
- haga click en "Select all" y a continuación en "OK" para descargar las fotografías seleccionadas haga click en las deseadas y en "OK". 6. Para parar el proceso haga click en "X" en la esquina

derecha del Oregon Scientific"

**Descargar las imágenes utilizando la función**

**"Plug & Play" (MAC)**

1. Cuando la cámara esté conectada al ordenador MAC, aparecerá un mensaje pidiendo el lugar donde guardar los archivos de fotografías o video. La carpeta por defecto para salvar las fotografías o videos es "Oregon Scientific DS3886 / YC@m", y el nombre del archivo por defecto se asignará dependiendo de la fecha y la hora actual. También es posible cambiar la carpeta o el nombre del archivo que

- 5. Cuando aparezca el mensaje "Firma digital no hallada", pulsar "Sí" para continuar.
- 6. Cuando aparezca la ventana "Completando el Asistente de Nuevo Hardware Hallado", pulsar "Terminar". **Photo base**
- El CD de Windows 2000 Professional podría ser necesario durante la instalación. En este caso, cambiar los CDs siguiendo las instrucciones en pantalla. su familia y amigos.

sale por defecto introduciéndolo el usuario.

**Nota:** Si en la cámara no hubiera fotografías ni video, el mensaje señalado arriba NOT aparecerá aunque la camara

esté conectada al MAC.

2. Haga click en el botón 'Save'(Salvar) para empezar la transferencia del archivo. Si todas las fotografías almacenadas en la cámara han sido realizadas utilizando la función "Continuous capture", se creará el archivo de video QuickTime movie file. En caso de fotografías normales, se irán añadiendo números (empezando por el 1 hasta el número máximo de fotos) al nombre de archivo seleccionado y

se salvarán en el formato PICT.

3. Tras haber terminado la transferencia del archivo, aparecerá un mensaje preguntando si el usuario quiere limpiar la memoria de la cámara.Haga click en 'Yes' para borrar todas las fotografías de la cámara o haga click en 'No'para

mantenerlas en la memoria.

4. Para el archivo de video, haga doble click en el archivo y se abrirá la aplicación QuickTime y la visualización empezará automáticamente. Para el archivo de fotografías, haga doble click en el archivo y se mostrará una lista de aplicaciones de imagen disponibles, seleccione la que tiene el formato compatible PICT compatible. Por ejemplo, seleccione

"Picture Viewer" o "Adobe PhotoShop".

**Descargar las fotografías utilizando Adobe**

**PhotoShop Plug-ins (MAC)**

Seleccione "File/Archivo" Seleccione "Import/Importar"

**Nota:** Esta función es aplicable solamente para quellos usuarios que tengan instalado Adobe PhotoShop en el ordenador MAC.

1. Abra la aplicación Adobe PhotoShop

para seleccionar todas las fotografías. 6. Haga click en "Import/Importar" para transferir las fotografías seleccionadas a la aplicación de PhotoShop. 7. Ahora se pueden salvar o editar las fotografías utilizando las funciones de PhotoShop built-in.

**Software**

Para usar el software incluido con su DS3886 haga click en Start de Windows, después haga click en PROGRAMS y a

continuación en el software deseado.

Con cada programa viene una ayuda incluida en pantalla.

**Importante:** Antes de usar el software las fotografías deben ser descargadas en la computadora.

Usted puede crear álbumes, slides, vídeo tarjetas postales, tarjetas postales, o puede enviar las fotografías por e-mail a

**Nota:** En el menú de photo album existen dos opciones: "photos" y "new". Las fotografías incluidas en "photos" pertenecen al ArcSoft® y no han sido hechas con la DS3886.

**Photo Studio**

Después de organizar las fotografías en el álbum, estas pueden ser modificadas, se pueden cambiar los colores u organizarlas de forma diferente, también se les puede añadir

efectos especiales. **Photo Fantasy**

Es una colección de fotografías de personas famosas y usted puede colocar sobre ellas su rostro o cualquier otro de las

fotografías descargadas.

**Nota:** El CD-ROM debe estar en el drive para poder usar

este software. **Photo Montage**

Haga un collage de sus fotografías con el "Photo Montage". **Nota:** El CD-ROM debe estar en el drive para poder usar

este software. **Photo Printer**

Usted puede imprimir sus fotografías con una impresora a

color usando el "Photo Printer".

**Vídeo Creator**

Las fotos tomadas en modo continuo en su cámara se convertirán a una película AVI en el PC usando el Video Creator. Obsérvese que todas las fotos en su cámara, y no sólo las creadas en modo continuo, se harán en modo AVI. 1. Asegúrese de que su cámara está conectada mediante el puerto USB y que el programa se ha instalado

correctamente.

2. Seleccione **PROGRAMAS** en el menú de Windows, y seleccione "Video Creator" en el directorio Video Creator. 3. Seleccione **CREATE** e introduzca el nombre del fichero

para su película AVI.

4. Seleccione **OPEN** e introduzca el nombre del fichero.

Podrá ver su película. **Windows NetMeeting®**

> 4. Seleccione **Herramientas** y después **Opciones**. 5. Seleccione **Vídeo** y aparecerá el menú de las propiedades

de la cámara de vídeo.

6. Seleccione Oregon Scientific DS3886 y pulse **OK**.

**Importante:** Es necesario tener una cuenta de Internet para

poder conectarse.

**Nota:** La DS3886 debe estar conectada a la computadora

para usar el vídeo.

lo siguiente:

**Regulaciones de la FCC**

Este aparato está conforme a la parte 15 de las Regulaciones de la FCC. Su funcionamento está sujeto a dos condiciones: 1) Este aparato no debe causar interferencias perjudiciales. 2) El aparato debe aceptar cualquier interferencia, incluidas aquellas que producem un funcionamento defectuoso del mismo.

**Aviso:** Modificaciones efectuadas en el producto no aprobadas por la parte responsable pueden causar la anulación de la

autoridad para usar el produto.

**Nota:** Este producto ha sido probado y cumple con los límites de la clase B de aparatos digitales de la parte 15 de las Regulaciones de la FCC. Estos límites dan protección contra interferencias perjudiciales en instalaciones residenciales. Este producto genera e irradia frecuencias de radio y si no se instala y usa de acuerdo a las instrucciones puede causar interferencias perjudiciales en las comunicaciones por radio. Sin embargo no existe garantía de que no puedan ocurrir interferencias en una instalación en particular. Para determinar si el producto causa interferencias en la radio o televisor, desconectar los mismos. Para corregir interferencias hacer

 Aumentar la distacia entre los aparatos Consultar con el vendedor o con un técnico. **Probado y de acuerdo con las Regulaciones de la FCC PARA USO DOMÉSTICO O EN OFICINAS.**

**Importante:** Los cables del producto deben estar protegidos para estar de acuerdo con la classe B de los límites de la FCC.

#### **Cuidados con la cámara**

¡Cuidar la cámara de modo apropiado para proporcionarle años de vida.!

- 1. No mojar la cámara para no dañar los componentes electrónicos.
- 2. No golpear la cámara para no dañar los componentes electrónicos
- 3. No limpiar la cámara con productos de limpieza o químicos.
- 4. Limpiar la cámara con un paño húmedo limpio y suave. Para limpiar el objetivo soplar el polvo y después pasarle un paño para limpiar objetivos
- 6. Desconectar la cámara cuando no esté en uso.
- 7. Cambiar las pilas cuando sea necesario y no mezclar pilas nuevas con pilas usadas.
- 8. Colocar las pilas con la polaridad en la dirección correcta. Como muestra el bloque 1 arriba.
- 9. No colocar nada dentro del compartimento de las pilas, a excepción de las pilas mismas.
- 10. Tirar las pilas en lugar apropiado.
- 11. No abrir la cámara o tocar los componentes electrónicos. Esto puede daãr la cámara y anular la garantía.

#### **Nota Importante**

Las fotografías se guardan en una memoria volátil que se puede perder bajo las siguientes circunstancias:

- 1. Moviendo el botón de ON/OFF (localizado bajo el compartimiento de las pilas) a la posición OFF. 2. Cambiando las pilas.
- 3. En caso de que el nivel de pilas este demasiado bajo - Siempre salve su fotos en el PC antes de realizar cualquier operación.

#### **Especificaciones** Memoria : 26 fotografías de 640 x 480 pixels

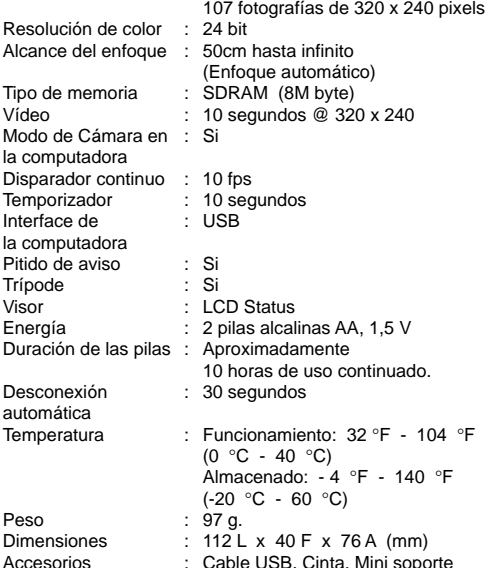

#### **Asistencia al consumidor**

Para más información contactar con el Departamento de servicio al consumidor: Tel: 91 650 37 95 o e-mail **sales@oregonscientific.es**

#### **Garantía**

Oregon Scientific garantiza que este produto está libre de defectos y ofrece un periodo de garantía de un año desde la compra. Los productos defectuosos deberán ser devueltos para su reemplazo.

Esta garantía no cubre golpes, mal uso o daños acidentales.

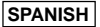

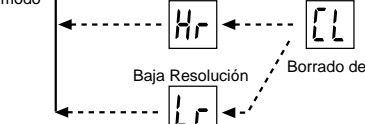

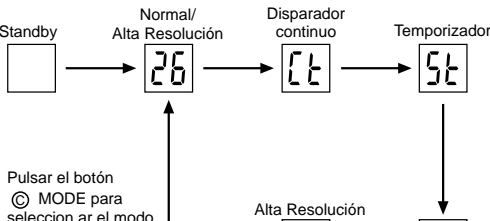

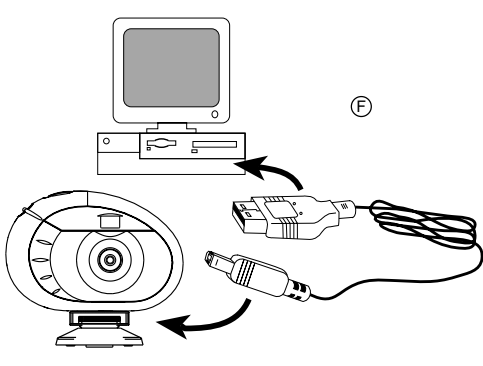

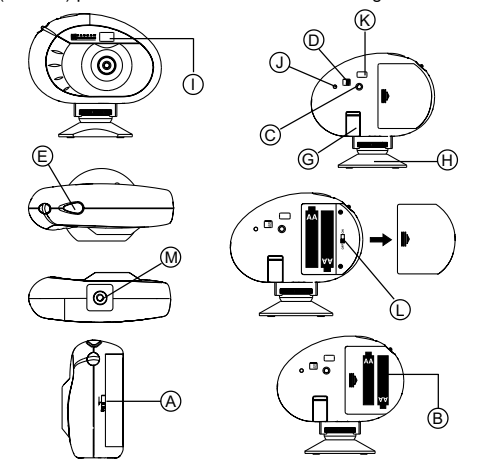

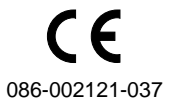

6

### **CÂMERA DIGITAL MODELO DS3886**

A câmera digital DS3886 faz que Tirar fotografias sem filme seja fácil e divertido.

É a sua escolha! - Você pode Tirar 26 fotografias de alta resolução ou 107 fotografias de resolução media. Descarregue a suas fotografias no computador (a conexão do fio está incluída) e a sua DS3886 estará pronta para fazer mais fotografias! Também pode filmar usando a função de câmera de vídeo e o software incluído de Windows Netmeeting.

- 1. Para instalar as pilhas abrir o  $\Phi$  compartimento das pilhas deslizando a tampa.
- 2. Retire a tampa do compartimento das pilhas e coloque B as pilhas (incluidas)com a polaridade como indicado. 3. Coloque a tampa de novo e feche o compartimento.

Use o software ArcSoft® (incluído) para modificar a suas fotografias e adicionar efeitos especiais ou criar montagens! Coloque a suas melhores fotografias no seu Website ou nas suas mensagens de correio eletrônico para envia-las à sua família e amigos, ou imprima-as na sua impressora a cores (impressora a cores não incluído). Crie facilmente álbums de fotografias no seu computador para guardar todas as memórias e as alegrias.

Alem disto você pode usar o software Microsoft Windows Netmeeting (incluído) para vídeo conferências com seus amigos.

Para ligar a máquina deslizar (C) o interruptor ON/OFF até a posição "On". O interruptor ON/OFF encontra-se debaixo do compartimento das pilhas.

#### **Instalação das pilhas**

**Observação:** A DS3886 coloca-se em standby depois de 30 segundos de inatividade para poupar a energia das pilhas. Apertar o MODO © para reativar a DS3886.

Apertar o botão © MODO para selecionar sequencialmente os modos. Os modos são:

**Observação:** A máquina DS3886 não funciona sem pilhas. Quando as pilhas precisarem ser trocadas @ o CONTADOR DE FOTOGRAFIAS ficará intermitente e não será possível fazer mais fotografias. Descarregar sempre as fotografias no COMPUTADOR antes de trocar as pilhas para evitar perdas na memória.

Disparador contínuo: A máquina fará fotografias sem interrupção até finalizar a capacidade máxima. Para usar este modo apertar o botão E DISPARADOR. O som da DS3886 parará automáticamente ao tirar a última fotografia. As fotografias tomadas neste modo podem ser convertidas em formato de vídeo (AVI file) no computador. Neste modo aparecerá no D CONTADOR DE FOTOGRAFIAS as letras "CI".

**Importante:** Não misturar pilhas novas com pilhas usadas. Jogar fora as pilhas usadas em lugar apropriado. Não colocar nenhum objeto dentro do compartimento das pilhas para não danificar o aparelho.

 $|5k|$ Timer: Esta função demora a fotografia 10 segundos a ser tirada. O símbolo "St" do timer aparecerá na janela do  $\Phi$ CONTADOR DE FOTOGRAFIAS. Para ativar a função do timer apertar o  $\textcircled{\tiny{\textregistered}}$  DISPARADOR uma vez. Durante o tempo de 10 segundos ouvirá-se um bipe cada segundo e depois a DS3886 fará a fotografia. O <sup>6</sup> CONTADOR DE FOTOGRAFIAS diminuirá uma por uma.

#### **Selecionar o modo máquina fotográfica**

Depois de ligar a máquina selecione o modo desejado. As seleções são: Standby, Normal, Fotografia continuada, Timer, Deletar Fotografias, Resolução.

Standby: Depois de 30 segundos sem ser usada a DS3886 desliga-se automáticamente para poupar a energia das pilhas.

## $|26|$

Modo normal: A capacidade da DS3886 é de 26 fotografias com uma resolução de 640 x 480 pixels. Em baixa resolução o número máximo de fotografias é de 107. Com cada fotografia feita o D CONTADOR DE FOTOGRAFIAS diminuirá em um número. No modo normal "Hr" (alta resolução) aparecerá brevemente no D CONTADOR DE FOTOGRAFIAS e será substituido por "26" indicando o número máximo de fotografias.

# $|l\,$

Deletar fotografias: Este modo deleta todas as fotografias

L٢

armazenadas na DS3886. Antes de ativar este modo verificar se todas as fotografias estão descarregadas no computador. Aparecerá o símbolo "CL" no D CONTADOR DE FOTOGRAFIAS. Para programar este modo colocar o "CL" e apertar o E DISPARADOR duas vezes. O D CONTADOR DE FOTOGRAFIAS programará e mostrará a capacidade de fotografias para a resolução selecionada.

Baixa resolução: Na função de baixa resolução a DS3886 tem uma capacidade de 107 poses a uma resolução de 320 x 240 pixels. Na função de baixa resolução o símbolo "Lr" aparecerá na janela do  $\textcircled{D}$  CONTADOR DE FOTOGRAFIAS. Apertar o E DISPARADOR para selecionar esta resolução.

**Observação:** Na função de baixa resolução o número 99 aparecerá quando as poses disponiveis são mais de 99. Isto é normal.

- Ligue e instale o  $\circled{F}$  Fio USB (incluído) à entrada USB do seu computador PC / MAC.
- 2. Abra a G Tampa do Fio da Conexão e ligue o fio ao interface do computador
- 3. Siga as instruções para descarregar fotografias. O DS3886 tem capacidade de emissão de vídeo no PC.
- Para usar a função web cam: 1. colocar o @ suporte @ da DS3886. O suporte gira
- sobre o seu eixo.
- 2. Coloque a máquina onde o  $\circledD$  visor dianteiro fique apontando o objeto da fotografia.
- 3. Siga as instruções do software do Windows Netmeeting para a função de vídeo conferência.

#### **Como fazer fotografias**

- 1. Aperte o C MODO para ativar a câmera e escolher o modo desejado.
- 2. Ao ser ativado ① uma LUZ vermelha se acenderá **Observação:** Depois de 30 segundos sem atividade a câmera se colocará no modo Stanby. Quando a câmera estiver desligada a LUZ vermelha estará apagada.
- 3. Olhe pelo  $\ddot{\otimes}$  VISOR e verifique que pode ver o objeto claramente. Aperte o **C** DISPARADOR para fazer a fotografia
- 5. O número no D CONTADOR DE FOTOGRAFIAS diminuirá com cada fotografia tomada.
- 6. Ao fazer uma fotografia ouvirá-se um bipe curto e a câmera estará pronta para fazer uma nova fotografia.

**Importante:** Quando o número máximo de fotografias tenha sido feito  $\textcircled{D}$  o CONTADOR DE FOTOGRAFIAS marcará "00". Se o  $\odot$  DISPARADOR for apertado quando com o número "00" estiver no contador ouvirá-se uma serie de bipes curtos indicando que não há mais fotografias disponíveis. As fotografias deverão ser descarregadas ou eliminadas da máquina antes de fazer outras novas. (Ver como descarregar as fotografias)

**Observação:** A DS3886 não fará fotografias quando a iluminação for insuficiente. Quando a iluminação for insuficiente a DS3886 emitirá um som toda vez que o disparador for apertado.

#### **Instalação do Software (PC)**

- 1. Verifique que não há programas como anti-vírus ou jogos abertos no computador. Se houver feche-os antes de ir até o passo 2.
- Coloque o CD-ROM ArcSoft<sup>®</sup> no drive do computador.
- 3. Aparecerá um menu na tela do computador, Selecione o idioma para as instruções e clique OK.
- Siga as instruções na tela para instalar o software.
- Registre o software. Para isso clique em PROGRAMS/
- ARCSOFT/REGISTER & UPGRADE. Siga as instruções na tela.

**Importante:** Se o menu não aparecer na tela automaticamente após insertar o CD-ROM no drive siga estas instruções: No Windows clique START e a sequir clique RUN no start menu. Tecle: d:\setup e aperte a tecla Enter no teclado. A parte do setup se ativará. Siga as instruções na tela para continuar a instalação.

#### **Observação:**

- A DS3886 não Precisa ser ligada ao computador durante o processo de instalação.
- Ao finalizar a instalação clique no "Sim, quero recomeçar o meu computador agora" somente se a mensagem disser "InstallShield Wizard Complete". Para outras situações clicar sempre "No, recomeçar o meu computador mais tarde".

#### **Instalação do Software (MAC)**

**Nota:** Esta função só se aplica aos utilizadores com o Photoshop Adobe instalado no computador MAC. 1. Inicie a aplicação Photoshop Adobe Selecione "File" ("Ficheiro") Selecione "Import"

Selecione "Oregon Scientific DS3886 / YC@m Import ..." 5. Aparece uma caixa de diálogo com imagens expostas como thumbnails. Selecione as imagens desejadas clicando na imagem de cada thumbnail ou clique "Select

- 1. O driver da câmara DS3886 pode suportar o Adobe Photoshop (software não incluído) ou a função "Plug and Save" (incorporada no software do MAC, não é necessário nenhum software de aplicação). Se o Photoshop Adobe NÃO estiver instalado no computador MAC, pode criar uma pasta temporária antes da instalação do driver da câmara: Criar uma pasta temporária:
- Clique duas vezes no ícone "Macintosh HD" no visor do
- desktop. - Selecione "File" (ficheiro)
- Selecione "New Folder" ("Nova Pasta")
- O nome da pasta é arbitrário. Por exemplo, edite o nome
- da nova pasta como "Oregon Scientific DSC" 2. Insira o CD do driver da câmara DS3886 na drive do CD
- ROM 3. Clique duas vezes no ícone de CD ROM
- 4. Clique duas vezes na pasta "Mac Driver" no CD ROM
- 5. Clique duas vezes no ficheiro de instalação da drive "DS3886 instalador"
- 6. Selecione "Continue"
- 7. Agora, o software instalador pede a localização da pasta. Se o Photoshop Adobe estiver presente no computador MAC - Clique duas vezes na pasta "Photoshop Adobe" (na maioria dos casos pode ser encontrado na pasta de "Applications")
- Clique duas vezes na pasta "Plug-Ins".
- Selecione na pasta "Import/Export" e clique "Choose".

**Observações:** No menu do photo album há duas opções: "photos" e "new". As fotografias incluídas em "photos" estão en<br>Incluídas no ArcSoft® e não tem sido tomadas com a

Depois de organizar as fotografias no álbum, estas podem ser modificadas, pode-se trocar as cores, ou recortá-las e arranjálas duma maneira diferente, além de adicionar efeitos especiais.

Se não, selecione a pasta temporária (por exemplo "Oregon Scientific DSC") como no Passo 1 e clique em "Choose".

Em ambos os casos, o driver ficará instalado, clique "Quit" ("Sair") para terminar a instalação.

#### **Conexão da máquina fotográfica ao computador PC / MAC**

#### **Nota Importante**

Não ligue a câmara ao seu PC / MAC antes de instalar o software.

> 1. Primeiro descarregar todas as fotografias no PC e salvá--las. Ao usar a máquina como câmera web as fotografias guardadas na memória serão apagadas. Conetar a máquina ao PC como indicado anteriormente. Rodar o windows Netmeeting.

#### **Nota para os utilizadores do Windows 2000:**

 Aumentar a distância entre os aparelhos. Consultar com o vendedor ou com um técnico

Não limpar a câmera com produtos de limpeza ou químicos. 4. Limpar a câmera com um pano apenas úmido de água,

- Após a instalação, aparece "Encontrado Novo Hardware" ("Found New Hardware"), quando a câmera for ligada pela primeira vez.
- 1. Prima "Seguinte" ("Next") quando aparecer a janela "Seja bem-vindo ao Assistente do Novo Hardware Encontrado" ("Welcome to the Found New Hardware Wizard").
- 2. Quando aparecer a janela "Instalar o Hardware Controladores de Dispositivo" ("Install Hardware Device Drivers"), escolha "Procurar um controlador adequado para o meu dispositivo (recomendado)" ("Search for a suitable driver for my device (recommended)" e prima "Seguinte" ("Next").
- 3. Quando aparecer a janela "Localizar Ficheiros do Controlador" ("Locate Driver Files", verifique "Controladores do CD ROM" ("CD ROM drivers") e prima "Seguinte" ("Next").
- 4. Quando aparecer a janela " Resultados da Procura dos Ficheiros do Controlador" (" Driver Files Search Results") e indicado que foi encontrado o controlador para a "Oregon Scientific DS3886 / YC@m", prima "Seguinte" ("Next").
- 5. Quando aparecer a mensagem "Não Foi Encontrada Assinatura Digital" ("Digital Signature Not Found"), prima "Sim" ("Yes") para continuar.
- 6. Quando aparecer a janela "Complete o Assistente do Novo Hardware Encontrado" ("Completing the Found

New Hardware Wizard"), prima "Concluir" ("Finish"). O CD do Windows 2000 Professional pode ser necessário durante a instalação. Neste caso, comute os CDs conforme instruções no visor.

### **PORTUGUESE**

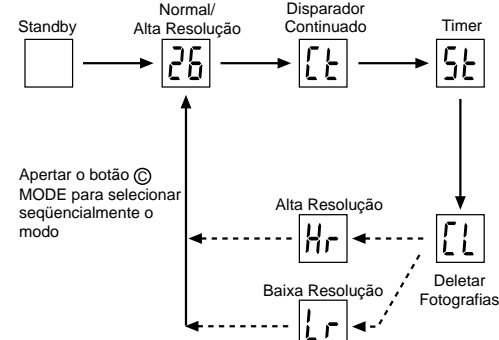

#### **Nota para os Utilizadores do Windows XP:**

 Após a instalação, aparece na barra de tarefas o balão de mensagem "Encontrado Novo Hardware" ("Found New Hardware"), quando a câmera for ligada pela primeira vez. 1. Quando aparecer a janela "Seja bem-vindo ao Assistente

#### **Como descarregar fotografias (PC)**

Para usar o Software ArcSoft® do menu principal em Windows clicar "Start". Depois clicar em "Programs" e a seguir em "ARCSOFT" Photo Studio Suite. Quando o menu do "ARCSOFT®" aparecer clicar no programa desejado.

#### Como descarregar as fotografías:

- 1. Ligar a DS3886 ao computador. (Ver como ligar a sua câmera ao computador). 2. Abra o software ArcSoft® do menu principal e selecione
- e clique "Photo Base" 3. Do menu do "Photo Base" clique "Acquire" (o ícone da
- câmera). Aparecerá um menu. Selecione "Oregon Scientific" e clique "Select".
- 4. As fotografias aparecerão na tela em tamanho pequeno. (tamanho reduzido que permite vê-la todas ao mesmo tempo).
- 5. Para descarregar todas as fotografias no computador clique "Select all" e clique "OK" Para descarregar as fotografias selecionadas clique as desejadas e a seguir "OK".
- 6. Para parar o processo clique "X" na esquina direita do "Oregon Scientific"

#### **Descarregar as imagens usando a função "Ligar e Guardar" ("Plug and Save") (MAC)**

1. Quando a máquina está ligada ao computador MAC, uma caixa de diálogo aparece e pergunta pela localização para guardar a fotografia ou os ficheiros de filmes. A pasta de origem para guardar imagens ou filmes é "Oregon Scientific DS3886 / YC@m" e o nome de origem do ficheiro é designado de acordo com a hora e data. É também possível que o utilizador modifique a pasta de origem ou o nome do ficheiro.

**Nota:** Se não houver imagens ou filmes captados pela câmera, a acima mencionada caixa de diálogo NÃO aparece mesmo que a máquina esteja ligada ao MAC. 2. Clique no botão "Save" para inciar a transferência de

- do Novo Hardware Encontrado" ("Welcome to the Found New Hardware Wizard"), escolha "Instalar o software automaticamente (Recomendado)" ("Install the software automatically (Recommended)" e prima "Seguinte" ("Next").
- 2. Aguarde até aparecer a janela "Complete o Assistente do Novo Hardware Encontrado" ("Completing the Found New Hardware Wizard"), prima "Concluir" ("Finish"). O CD do Windows 2000 Professional pode ser necessário durante a instalação. Neste caso, comute o CD conforme instruções no visor. **Photo Fantasy** fotografias descarregadas.

ficheiros. Se todas as fotos guardadas na máquina foram tiradas usando a função "Continuous capture", é criado um ficheiro de filmes Quick Time. No caso de imagens normais, é junta uma numeração (começando em 1 até ao máximo número de imagens) ao ficheiro selecionado em formato PICT. 3. Após a conclusão da transferência de ficheiros, aparece uma caixa de diálogo a perguntar se o utilizador quer limpar a memória da máquina. Clique "Yes" para apagar todas as imagens na câmera ou clique "No" para guardar na

memória.

4. Para o ficheiro de filmes, clique no ficheiro e aparece a aplicação QuickTime e o playback começa automaticamente. Para o ficheiro de imagens, clique duas vezes no ficheiro e é exibida uma lista de aplicações em imagem, selecione a que for compatível com o formato PICT. Por exemplo, selecione "Picture Viewer" ou "Photoshop Adobe". **Descarregue as imagens usando os Plug-ins**

**do Photoshop Adobe (MAC)**

All" para selecionar todas as imagens.

6. Clique "Import" para transferir as imagens selecionadas para o Software de aplicação Photoshop. 7. As imagens podem depois ser guardadas ou editadas usando as funções do Photoshop incorporadas.

**Software**

Para usar o software incluído com a sua DS3886 clique no Start de Windows, depois clique em PROGRAMS e a seguir clique no software desejado. Com cada programa há ajuda

na tela incluída.

**Importante:** Antes de usar o software as fotografias devem

ser descarregadas no computador.

**Photo base**

Pode criar álbums, slides, vídeo cartões postais, cartões postais, ou pode enviar as fotografias por e-mail para a sua

família e amigos.

DS3886. **Photo Studio**

É uma coleção de fotografias de pessoas famosas e você pode colocar nelas o seu rosto ou qualquer outro das

**Observação:** O CD-ROM deve estar no drive para poder

usar este software. **Photo Montage**

Faça um collage das suas fotografias com o "Photo Montage".

**Observação:** O CD-ROM deve estar no drive para poder

usar este software. **Photo Printer**

Você pode imprimir a suas fotografias com uma impressora

a cores usando o "Photo Printer".

**Video Creator**

As fotografias tiradas em modo contínuo poderão ser convertidas em filme AVI no computador usando o Video Creator. Todas as fotografias dentro da máquina serão convertidas em filme AVI, e não só aquelas tiradas em modo contínuo.

1. Verificar que a máquina está conetada via UBS e que o driver tem sido instalado apropriadamente. 2. Selecionar **PROGRAMS** no menú do Windows e

selecionar "Video Creator" no diretório do Video Creator. 3. Selecionar **CREATE** e dar nome ao arquivo do filme AVI. 4. Selecionar **OPEN** e colocar o nome do arquivo aqui. O

filme poderá ser visto agora.

**Windows NetMeeting®**

Para usar a máquina como câmera web para comunicar com migos ou para vídeo conferências, o Windows Netmeeting deverá ser instalado. (incluído neste CDROM). O Oregon Scientific DS3886 deverá também ser selecionado como

câmera de vídeo.

#### 4. Selecionar **Tools** e depois **Options**.

5. Selecionar **Video** e as propriedades da Vídeo Camera

aparecerão na tela.

6. Selecionar Oregon Scientific DS3886 e apertar **OK**.

**Importante:** É preciso ter uma conta de Internet para poder

conectar-se.

**Observação:** A DS3886 deve estar conetada ao

computador para usar o vídeo. **Regulações do FCC**

Este aparelho é conforme á parte 15 das Regulações da FCC. O seu funcionamento está sujeito a duas condições: 1) Este aparelho não deve causar interferências prejudiciáis. 2) O aparelho deve aceitar qualquer interferência, incluídas aquelas que produzem mal funcionamento do mesmo.

**Aviso:** Modificações no produto não aprovadas pela parte responsável podem causar a anulação da autoridade para

usar o produto.

**Observação:** Este produto foi testado e cumpre com os limites da classe B de aparelhos digitáis da parte 15 das Regulações da FCC. Estes limites fornecem proteção contra interferências prejudiciáis em instalações residenciáis. Este produto gera e irradia frequências de radio e se não for instalado e usado de acordo às instruções pode causar interferências prejudiciáis nas comunicações por radio. Porem não há garantia de que não possam ocorrer interferências em uma instalação em particular. Para determinar se o produto causa interferências no rádio ou televisor, desligar os mesmos. Para corrigir interferências

fazer o seguinte:

**Testado e de acordo com as Regulações da FCC PARA USO DOMÉSTICO OU EM OFICINAS.**

**Importante:** Os fios do produto devem estar protegidos para estarem de acordo à classe B dos limites da FCC.

**Cuidados com a câmera**

Cuidar da câmera apropriadamente para proporciona-la

anos de vida.!

1. Não molhar a câmera para não danificar os componentes

eletrônicos.

2. Não bater a câmera para não danificar os componentes

eletrônicos

limpo e suave.

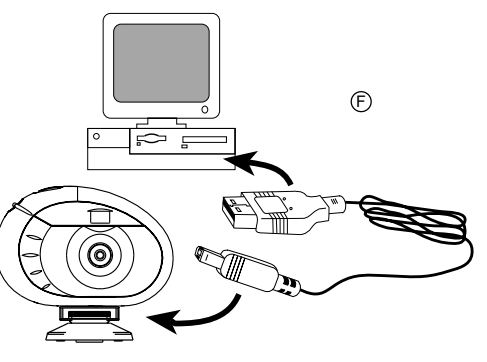

- 5. Para limpar a objetiva soprar o pó e depois passar um lenço para limpá--la.
- 6. Desligar a câmera quando não estiver usando-a. 7. Trocar as pilhas quando for preciso e não misturar pilhas novas com pilhas usadas.
- 8. Colocar as pilhas com a polaridade na direção correta. Como mostra o bloco 1 acima.
- Não colocar nada dentro do compartimento das pilhas, a exceção das pilhas mesmas.
- 10. Jogar fora as pilhas em lugar apropriado.
- 11. Não abrir a câmera ou mexer nos componentes eletrônicos. Isto pode danificar a câmera e anular a garantia.

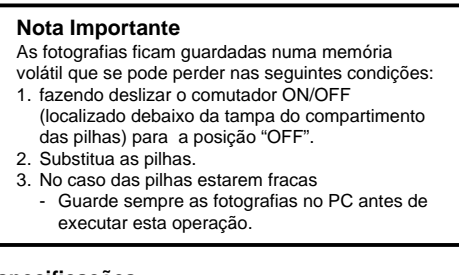

#### **Especificações**

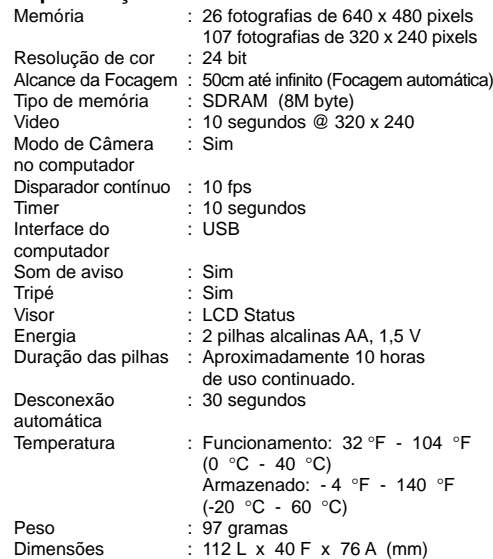

Acessórios : Fio USB, Fita, Mini suporte

#### **Assistência ao consumidor**

Para mais informações contatar o Departamento de serviço ao consumidor tel: 800-853-8883 ou e-mail **SAC@oregonscientific.com.br**

#### **Garantia**

Oregon Scientific garante que este produto está livre de defeitos por 90 dias a partir da data da compra. Os produtos com defeito deverão ser devolvidos para serem trocados.

Esta garantia não cobre produtos sujeitos a golpes, mal uso ou danos acidentais.

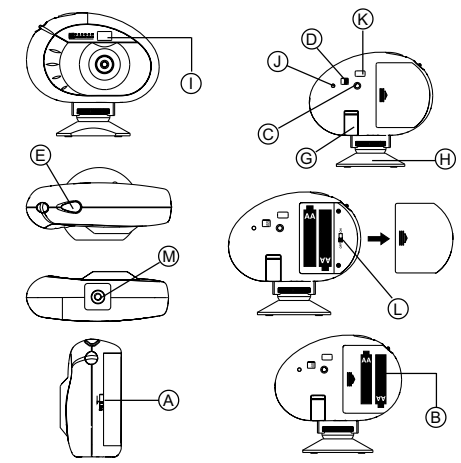